# **Controller-Handbuch** DE

## 03-02-2017 **User**

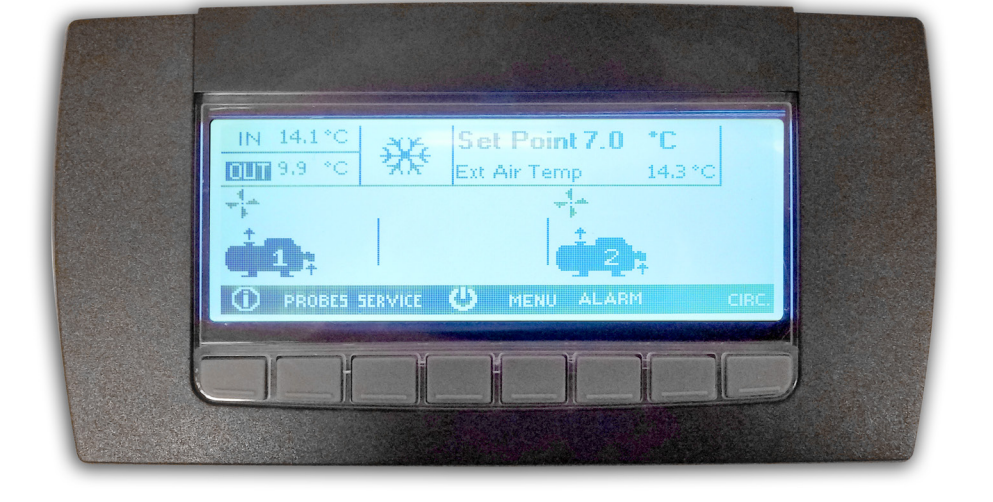

**Serie KAPPA REV Series KAPPA REV LGW Series OMEGA REV LC**

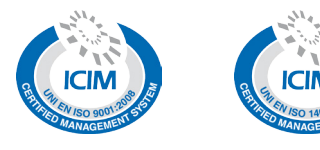

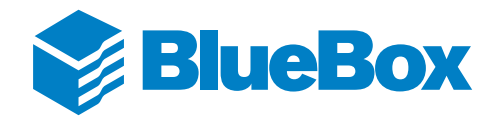

## **Inhaltsverzeichnis**

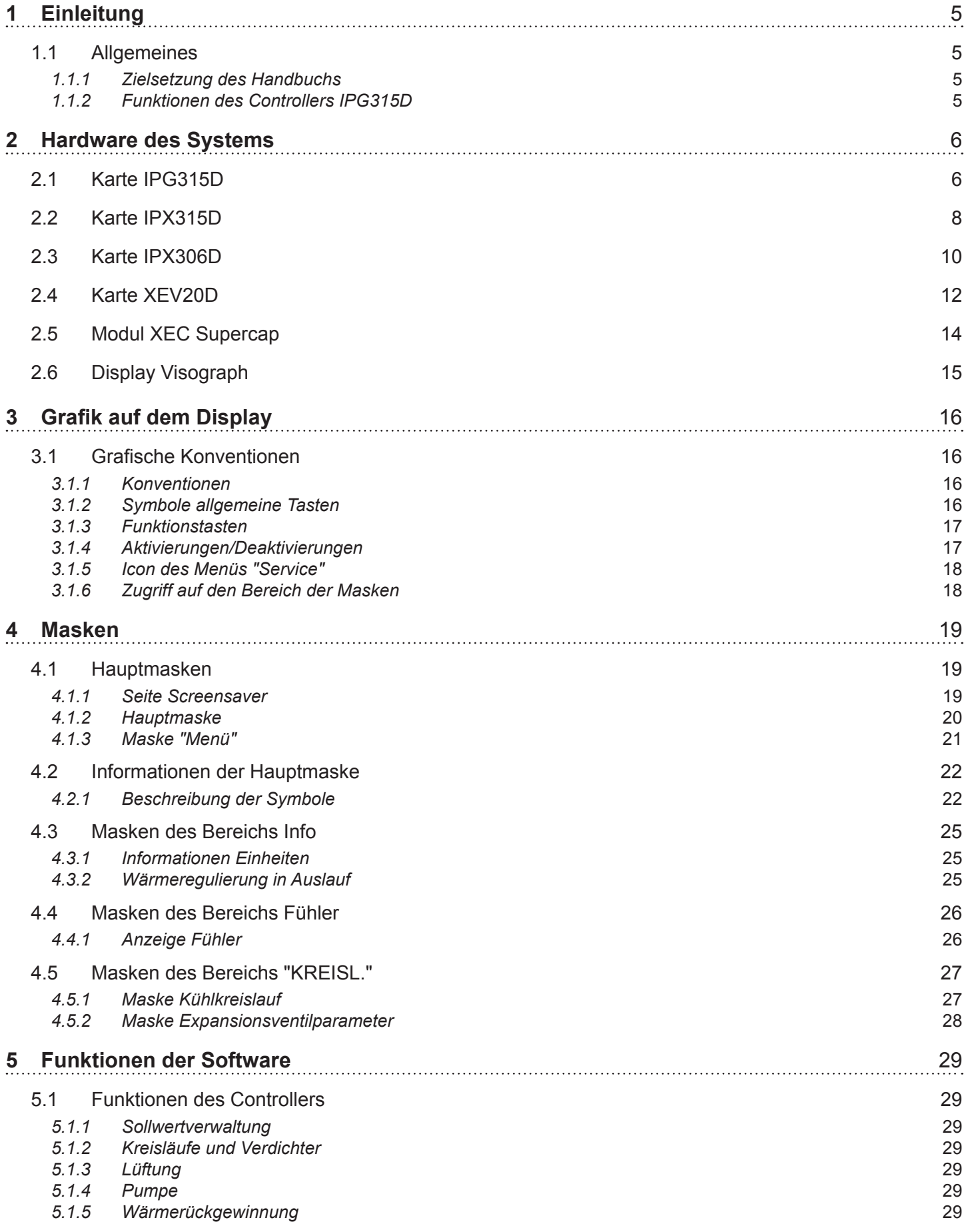

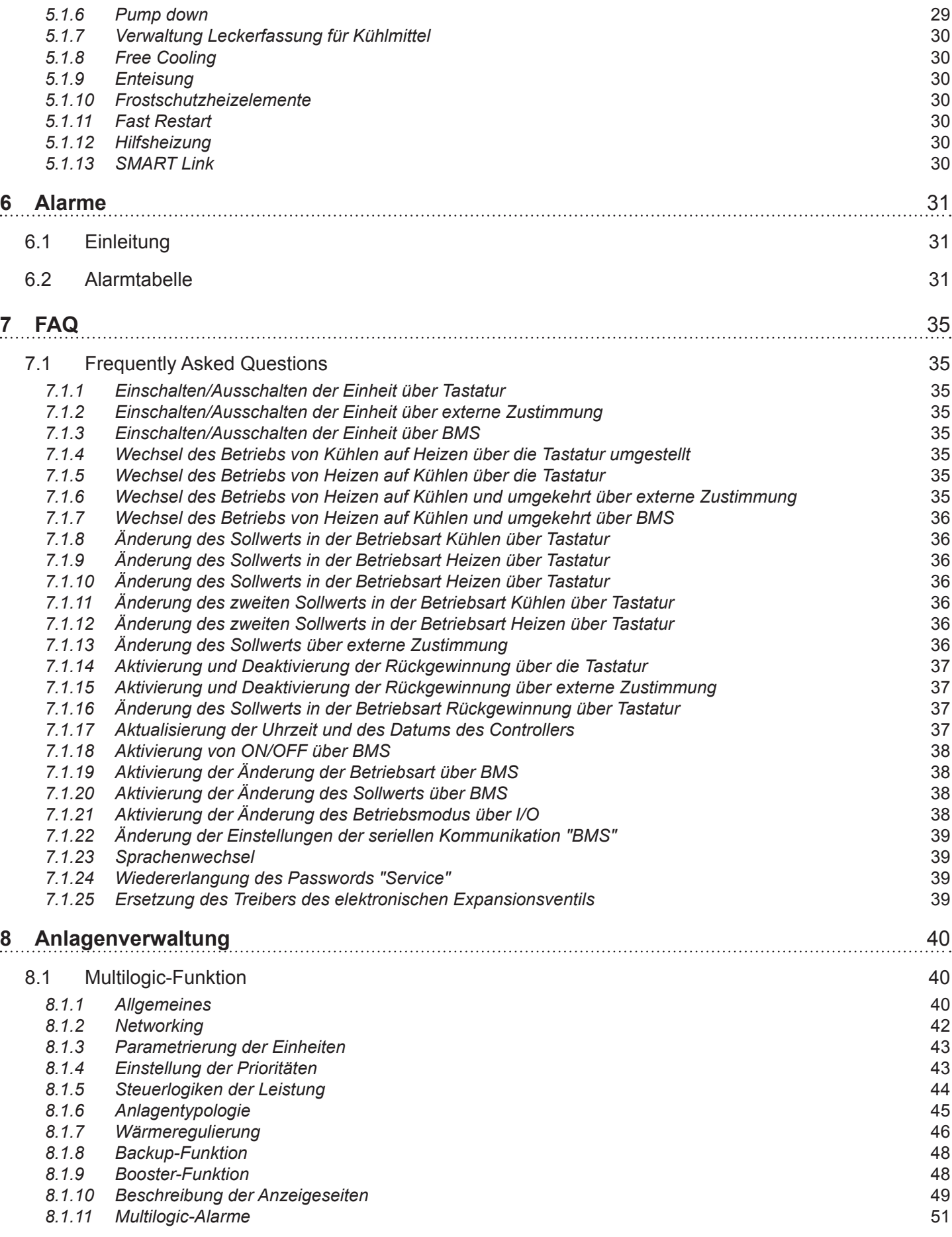

## **1 EINLEITUNG**

## **1.1 Allgemeines**

Einige Informationen zum Gebrauch dieses Handbuchs.

## **1.1.1 Zielsetzung des Handbuchs**

Ziel dieses Handbuchs ist es, alle notwendigen Informationen für den Gebrauch des Controllers und der entsprechenden Anwendungssoftware der auf der Titelseite genannten Einheiten bereitzustellen.

In diesem Handbuch sind keine Informationen bezüglich der Installation der Einheit und der Prüfungen und Kontrollen vor der ersten Inbetriebsetzung enthalten.

Wir danken im Voraus all denjenigen, die uns Fehler, Auslassungen, weitere Erklärungen benötigende Abschnitte oder nicht beschriebene Betriebsweisen mitteilen.

## **1.1.2 Funktionen des Controllers IPG315D**

Die Anwendungssoftware für den mikroprozessorgesteuerten elektronischen Controller der Serie iPro IPG315D wurde für die Verwaltung von Kühleinheiten und Wärmepumpen entwickelt.

Der Controller sieht mittels der geeigneten Konfiguration die Möglichkeit vor, viele Einheiten mit den entsprechenden spezifischen Funktionen zu verwalten.

Unter Verwaltung der Kühleinheiten versteht sich die Steuerung des Betriebs der diese Einheiten bildenden Bauteile in den verschiedenen vorgesehenen Betriebsphasen unter sicheren Bedingungen.

Zur Familie des mikroprozessorgesteuerten elektronischen Controllers iPro gehören Module unterschiedlicher Größe, was es auch dank der Vielseitigkeit der Software erlaubt, den Einsatz zu optimieren, indem für jede Anwendung diejenigen mit der notwendigen Anzahl von Ein- und Ausgängen verwendet werden.

Die Karte IPG315D ist mit den verschiedenen Modulen verbunden und kommuniziert mit denselben mittels eines Feldbusses mit hoher Geschwindigkeit und Zuverlässigkeit.

Die Anwenderschnittstelle des Controllers ist ein graphisches LCD-Display mit 8 Multifunktionstasten.

## **2 HARDWARE DES SYSTEMS**

In diesem Kapitel werden die wesentlichen Bauteile des Systems und die eventuelle Zubehörteile, die den Betrieb dieser Software betreffenden, beschrieben.

Bezüglich der verschiedenen Verbindungen ist Bezug auf den Schaltplan der Einheit zu nehmen.

## **2.1 Karte IPG315D**

Die Karte IPG315D mit SSR ist die wichtigste Hardware-Komponente des Systems und verwaltet die Einheit mittels ihrer Ein- und Ausgänge.

In der Folge wird die Abbildung des Controllers, die Anordnung der Eingänge und Ausgänge und die entsprechende Beschreibung aufgeführt.

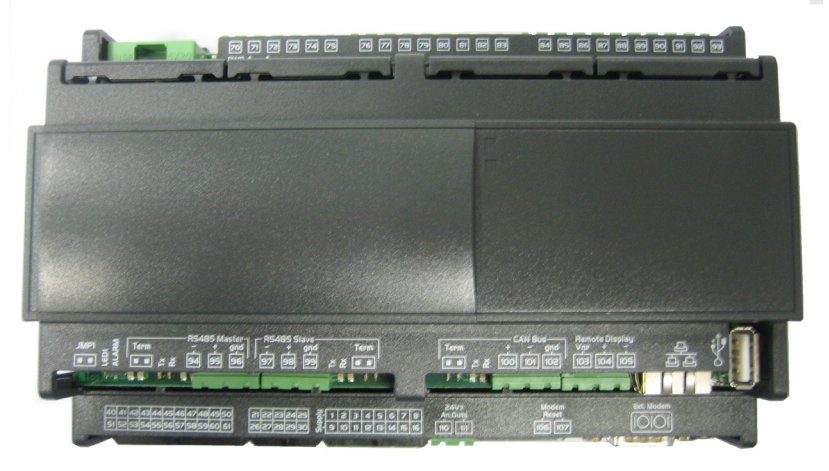

*Abb. 1 IPG315D\_SSR*

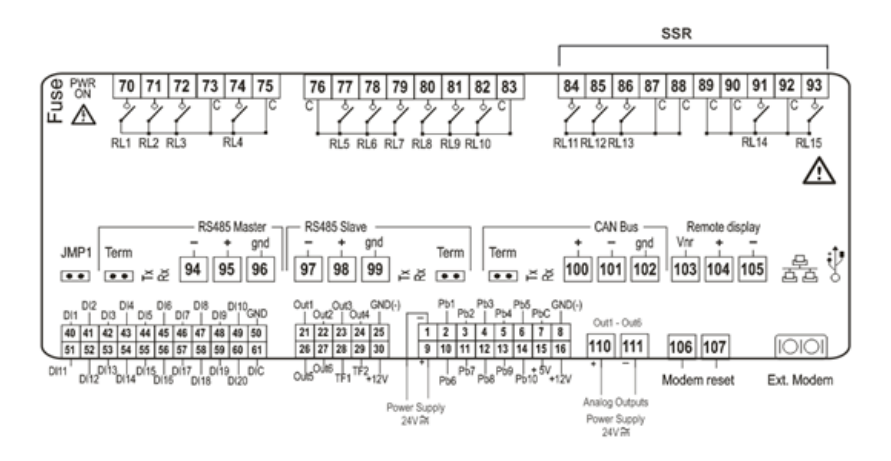

*Abb. 2 Ein- und Ausgänge IPG315D\_SSR*

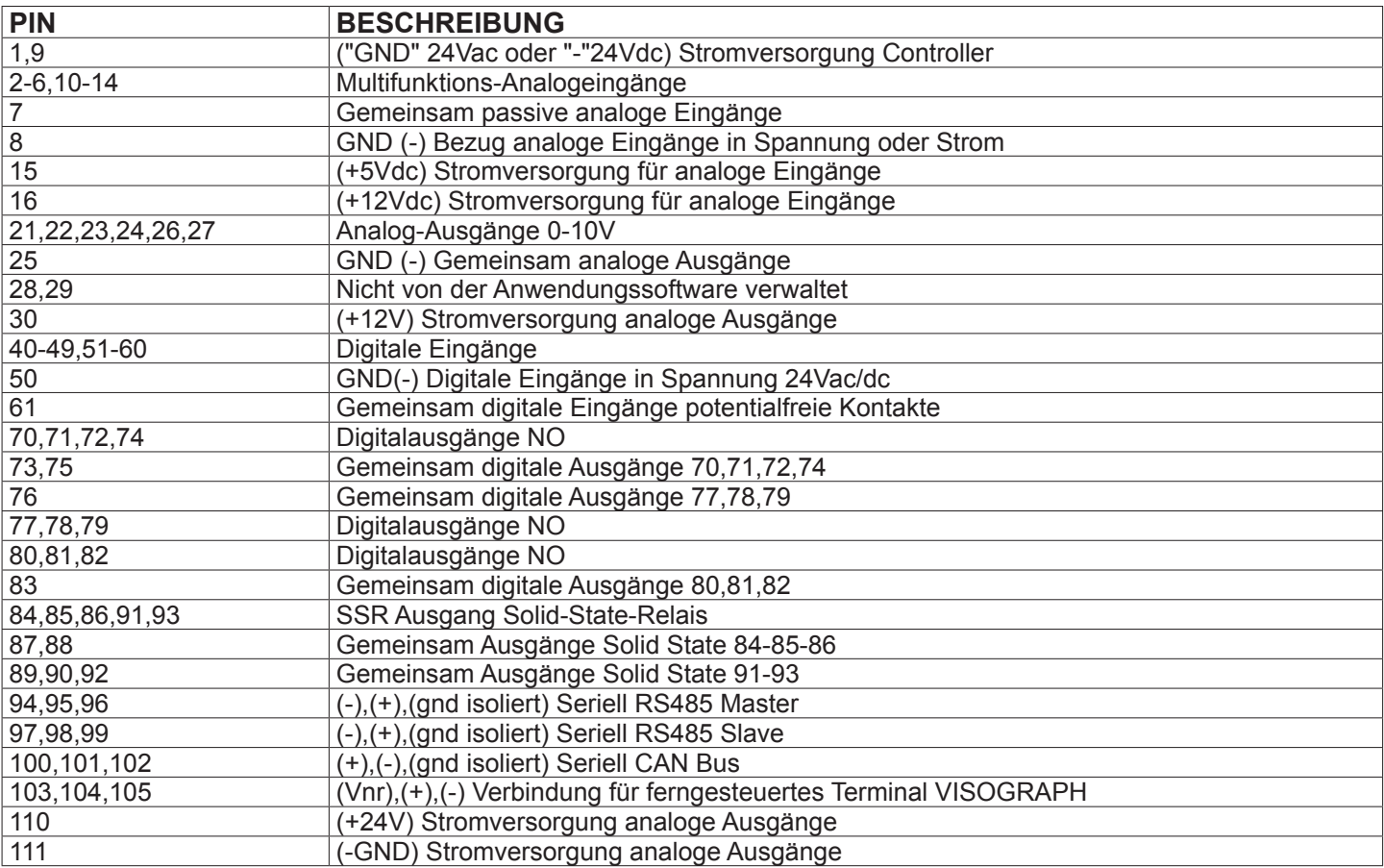

## **2.2 Karte IPX315D**

Die Karte IPX315D mit SSR ist ein Expansionsmodul des Hauptcontrollers.

In der Folge wird die Abbildung der Karte, die Anordnung der Eingänge und Ausgänge und die entsprechende Beschreibung aufgeführt.

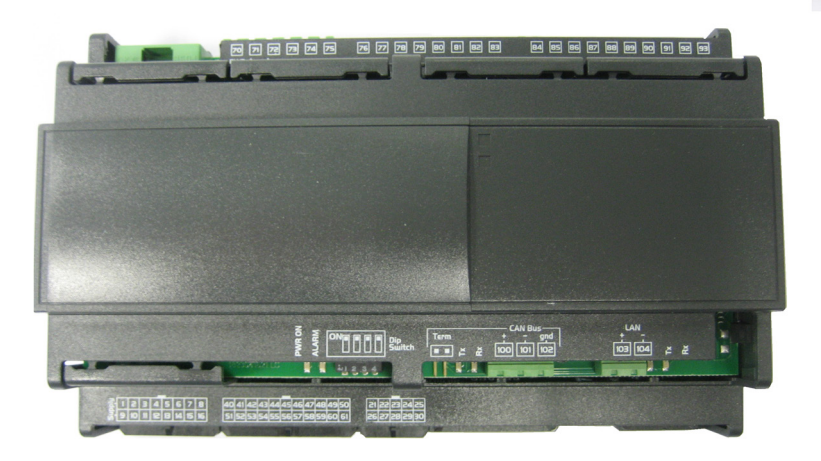

*Abb. 3 IPX315D\_SSR*

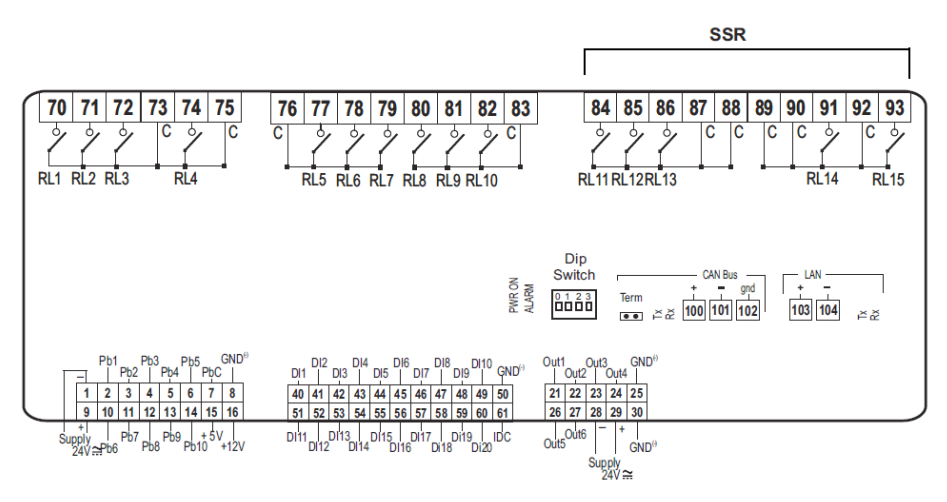

*Abb. 4 Ein- und Ausgänge IPX315D\_SSR*

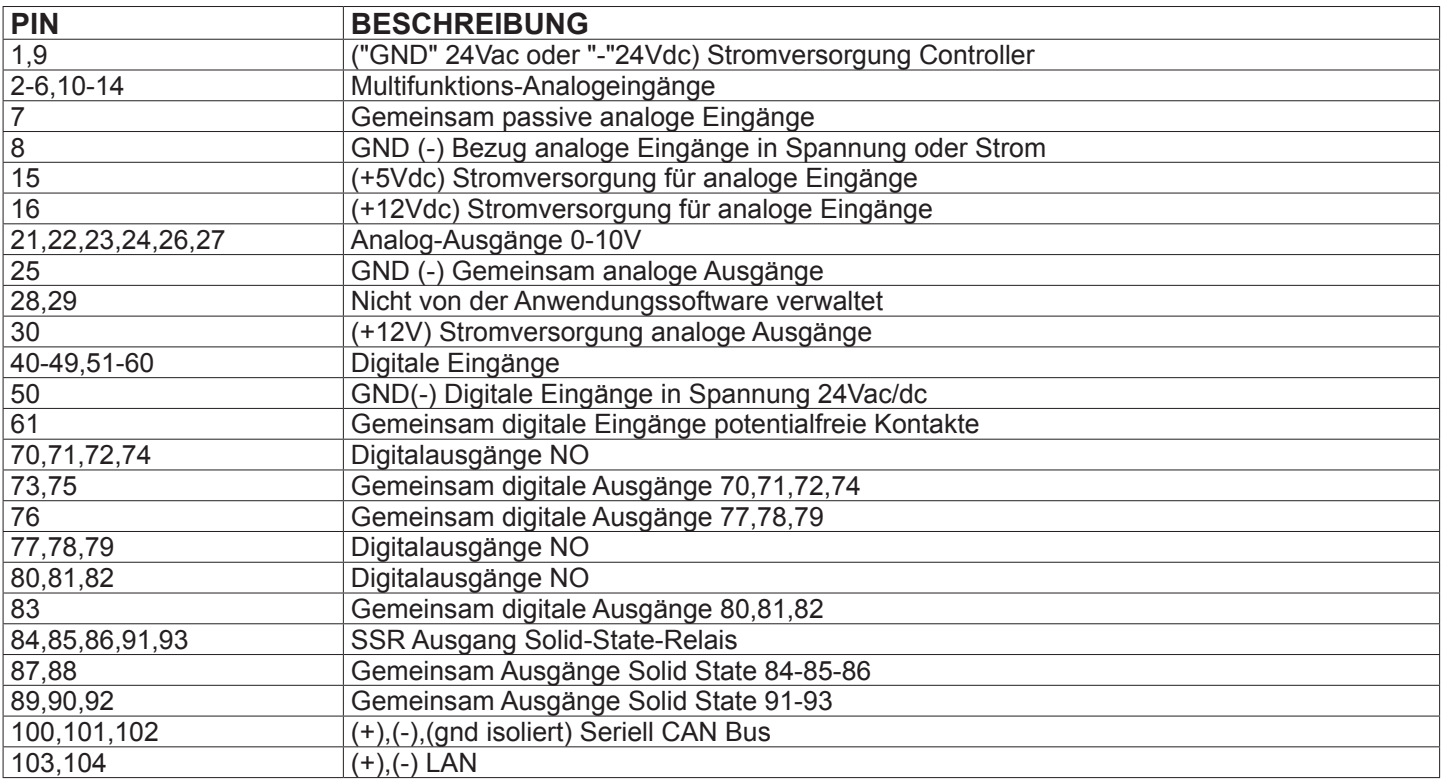

## **2.3 Karte IPX306D**

Die Karte IPX306D ist ein Expansionsmodul des Hauptcontrollers.

In der Folge wird die Abbildung der Karte, die Anordnung der Eingänge und Ausgänge und die entsprechende Beschreibung aufgeführt.

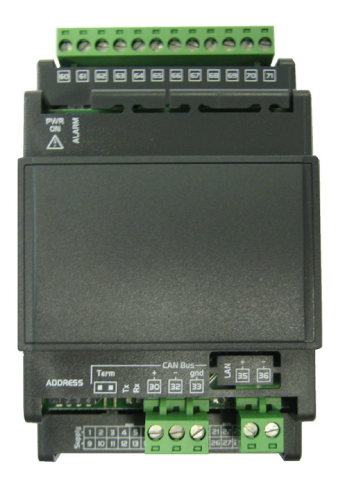

*Abb. 5 IPX306D*

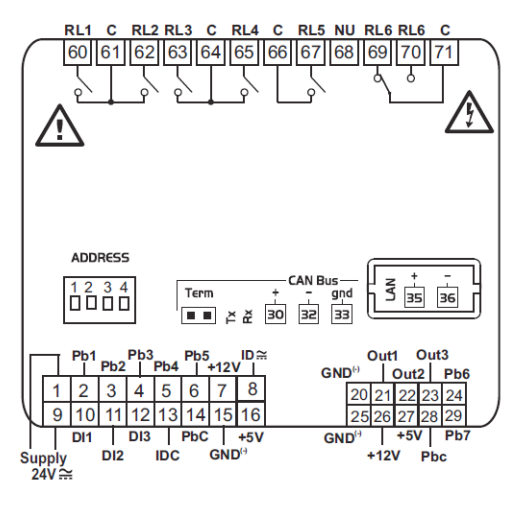

*Abb. 6 Ein- und Ausgänge IPX306D*

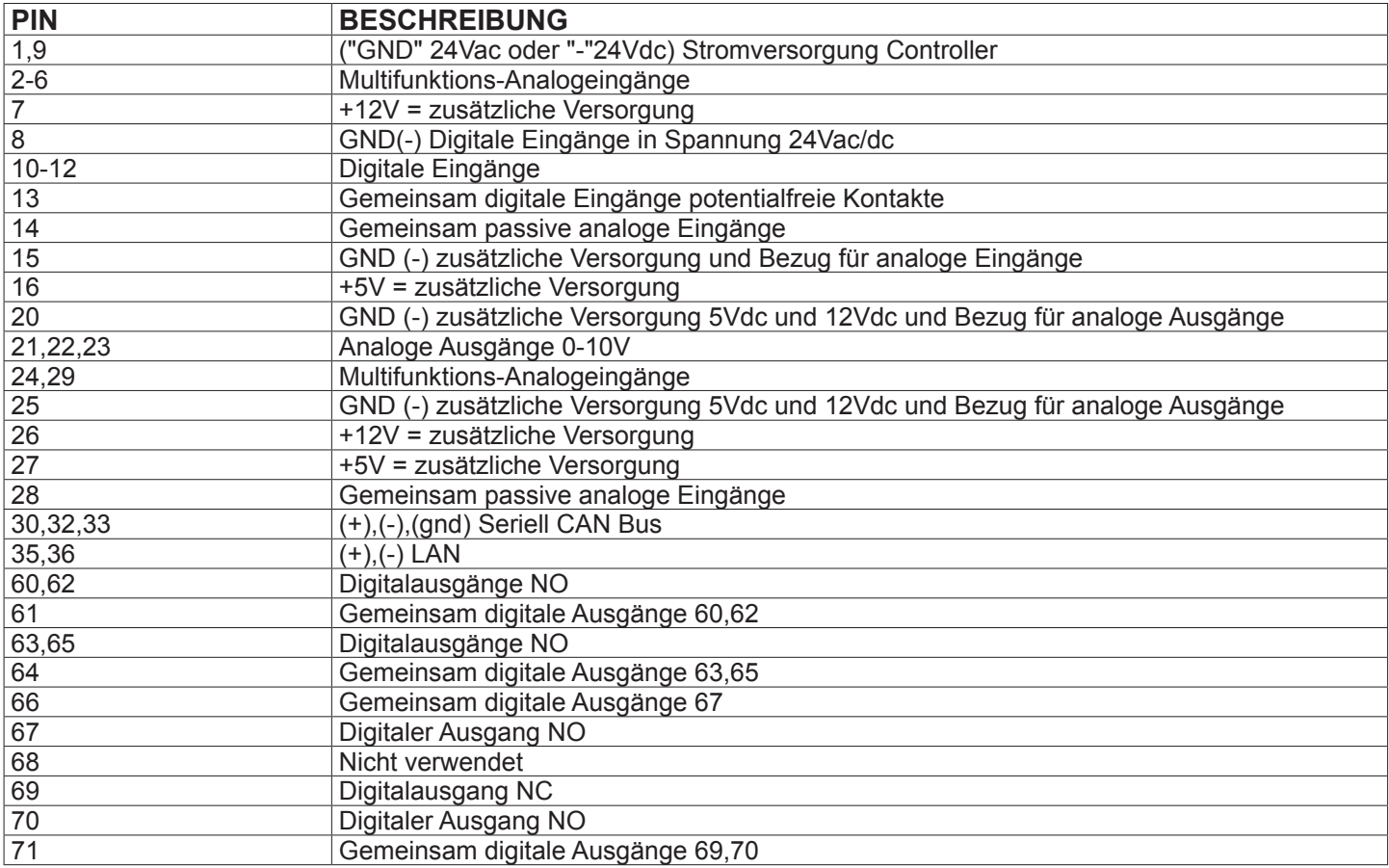

## **2.4 Karte XEV20D**

Die Karte XEV20D ist ein Treiber zur Verwaltung der elektronischen Expansionsventile.

In der Folge wird die Abbildung des Treibers, die Anordnung der Eingänge und Ausgänge und die entsprechende Beschreibung aufgeführt.

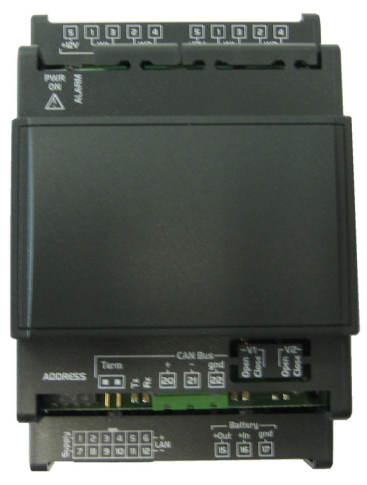

*Abb. 7 XEV20D*

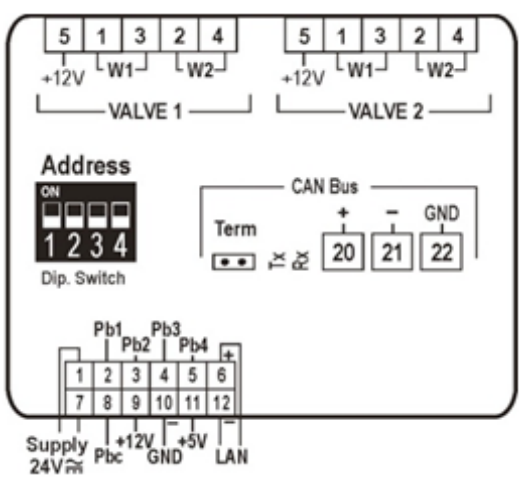

*Abb. 8 Ein- und Ausgänge XEV20D*

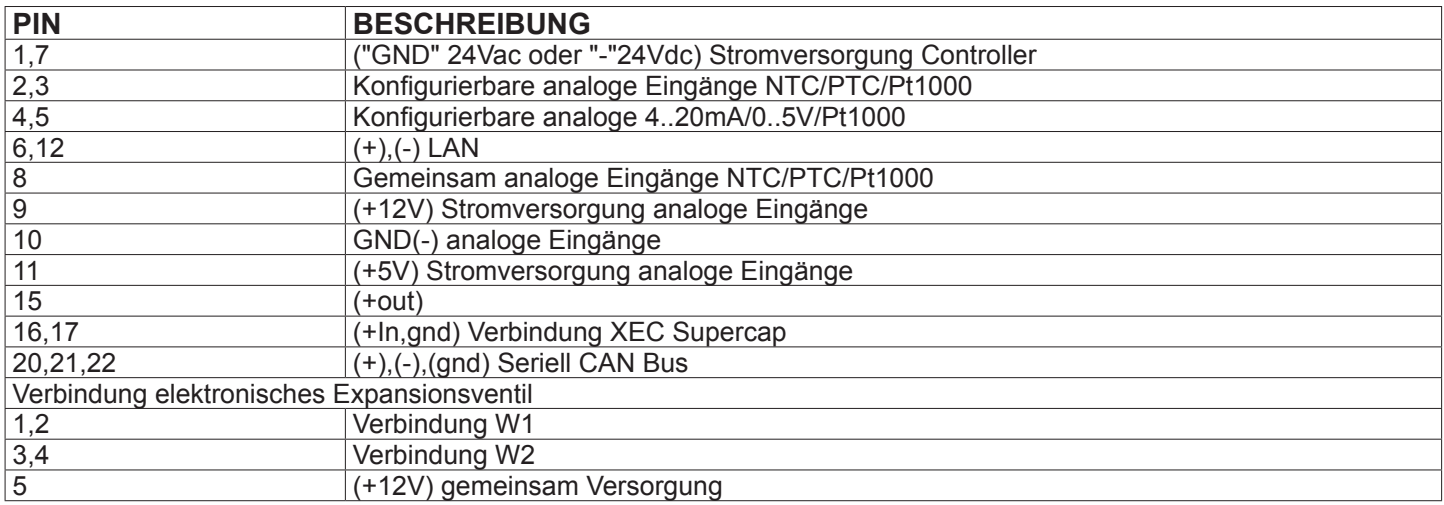

An der Karte XEV20D sind in der Nähe der Aufschriften "PWR ON", "ALARM","tx, rx" und "C1, Open, Close" Led vorhanden. In der Folge wird deren Bedeutung aufgeführt:

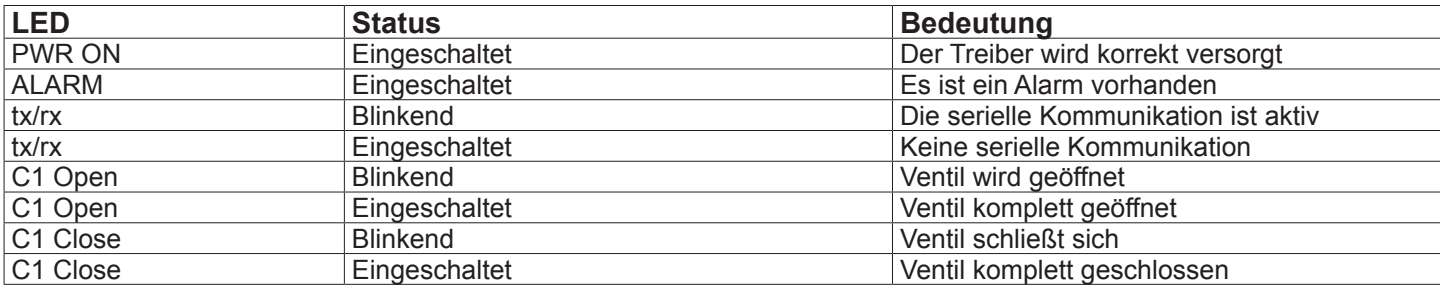

## **2.5 Modul XEC Supercap**

Das Supercap-Modul erlaubt dem Treiber das Schließen des elektronischen Expansionsventils bei plötzlicher Unterbrechung der Stromversorgung der Einheit.

In der Folge wird die Abbildung des Moduls, die Anordnung der Eingänge und Ausgänge und die entsprechende Beschreibung aufgeführt.

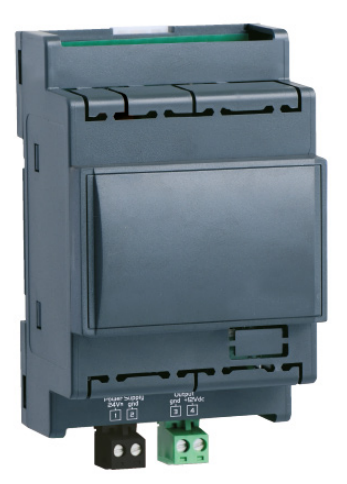

*Abb. 9 Modul XEC Supercap*

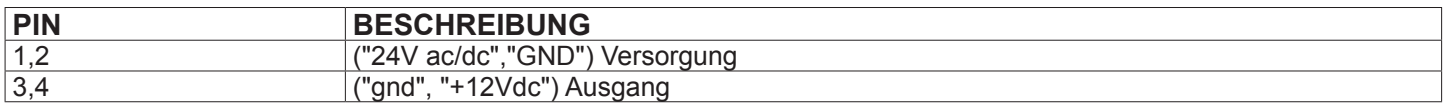

## **2.6 Display Visograph**

Das Display Visograph (Grafik-LCD "240\*96 px" mit 8 Multifunktionstasten) ist die Schnittstelle, über die der Controller verwaltet wird.

Es können 2 Displays an den gleichen Controller angeschlossen werden. In diesem Fall muss für jedes angeschlossene Display eine andere serielle Adresse eingegeben werden.

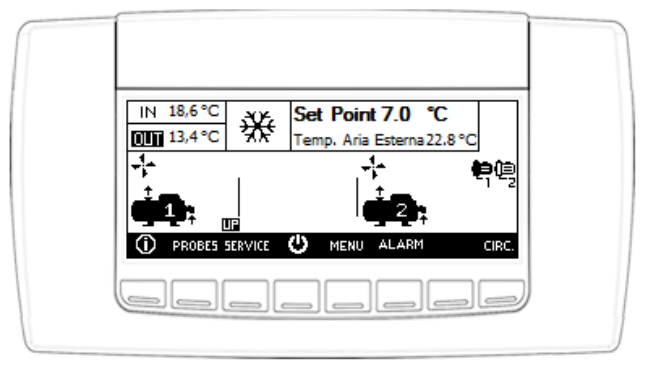

*Abb. 10 Display Visograph*

Die Verbindung zwischen Display und Controller muss mit einem Kabel AWG20 und Typ BELDEN 8772 erfolgen. Der Höchstabstand zwischen Controller und Display beträgt 120 Meter.

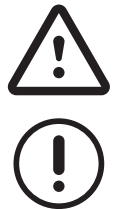

Die Polarität der Versorgung einhalten, um irreparable Schäden am Controller und am Display zu vermeiden.

Der Anschluss des zweiten Displays erfolgt an die Klemmen des ersten Displays.

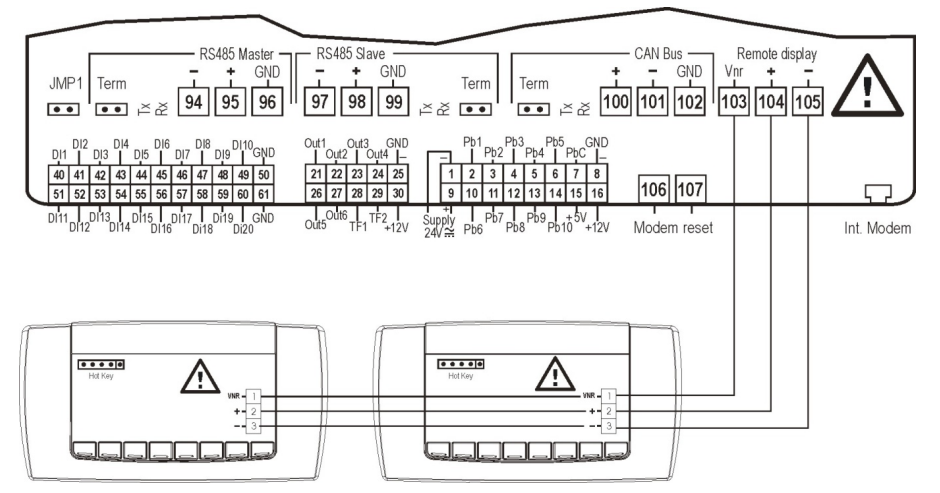

*Abb. 11 Verbindung des zweiten Terminals.*

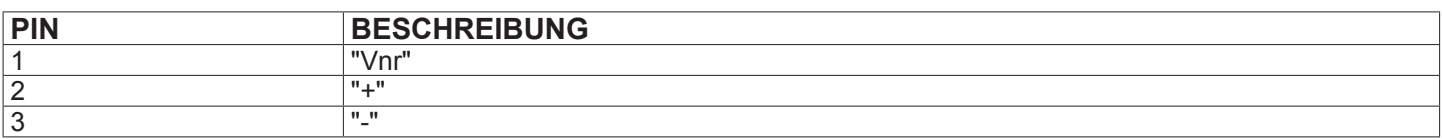

## **3 GRAFIK AUF DEM DISPLAY**

Besondere Aufmerksamkeit wurde bei der Entwicklung der Anwendung dem intuitiven Gebrauch der Anwenderschnittstelle geschenkt.

Aus diesem Grund werden viele Symbole und Icons verwendet.

## **3.1 Grafische Konventionen**

Dank den Eigenschaften des Grafik-Displays wurde die Möglichkeit genutzt, Symbole und Icons für das unmittelbare Verständnis der Funktionen zu verwenden und das Navigieren zwischen den Masken der verschiedenen Menüs zu erleichtern. Alle in den verschiedenen Masken der Schnittstelle vorhandenen Symbole und Icons werden in gleichartige Funktionen unterteilt in der Folge aufgeführt.

## **3.1.1 Konventionen**

Für ein leichteres Verständnis und einen leichteren Gebrauch der Anwenderschnittstelle wurden in den Masken Konventionen zum Gebrauch von Symbolen und Icons zur Anzeige der Informationen befolgt:

 $\Delta$  Wenn das Icon blinkt, ist ein Alarm aktiv.

7 °C Wenn der Parameter auf weißem Hintergrund angezeigt wird, ist er nicht angewählt.

<sup>o</sup>C Wenn der Parameter auf schwarzem Hintergrund angezeigt wird, ist er angewählt.

<sup>o</sup>C Wenn der Parameter schwarz/weiß blinkt, kann er geändert werden.

Wenn die Abbildung auf weißem Hintergrund ist, kann die angezeigte Funktion nicht angewählt werden.

Wenn die Abbildung auf schwarzem Hintergrund ist, kann die angezeigte Funktion angewählt werden.

## **3.1.2 Symbole allgemeine Tasten**

Die Multifunktionstasten auf dem Display bieten den Vorteil, dass unterschiedliche Funktionen in unterschiedlichen Masken ausgeführt werden können.

Wenn die Anwendung einer Taste in einer Maske vorgesehen ist, erscheint in der letzten Zeile des Displays das Symbol der entsprechenden Funktion.

Die Funktionen der Tasten sind:

**ESC** Zurück auf das vorhergehende Menü.

**ENTER** Aktiviert ein veränderbares Feld.

Wählt das nächste veränderbare Feld in einer Maske an oder erhöht den Wert, wenn ein veränderbares Feld angewählt ist.

 Wählt das vorhergehende veränderbare Feld in einer Maske an oder senkt den Wert, wenn ein veränderbares Feld angewählt ist.

- **Durchblättern der vorhergehenden Seite mit der gleichen graphischen Struktur.**
- **B. Durchblättern der folgenden Seite mit der gleichen graphischen Struktur.**
- Durchblättern der vorhergehenden Seite mit anderer graphischer Struktur.
- Durchblättern der folgenden Seite mit anderer graphischer Struktur.
- **E** Erhöhung eines veränderbaren Werts.
- Verminderung eines veränderbaren Werts.

**ERHIG ALARN** Erlaubt bei abwechselndem Blinken den Zugriff auf die Alarmmasken.

## **3.1.3 Funktionstasten**

Das Navigieren zwischen den Seiten des Displays und das Ändern der Parameter erfolgt mittels der Multifunktionstasten. In der Folge ist eine kurze Beschreibung der Bedeutung der verschiedenen Icons aufgeführt, die die Software beim Navigieren der Seiten den Tasten zuordnet.

Durch das 3 Sekunden lange Drücken der Taste erfolgt das Einschalten/Ausschalten der Einheit.

Betriebsart Kühlung.

Betriebsart Heizen.

**BET ALL** Löscht alle aktiven Alarme.

**图** Enteisung läuft.

**B** Rückgewinnungsfunktion durch Taste aktiviert.

**Freecooling-Funktion durch Taste aktiviert.** 

**GMI** Verdichter mit Inverter.

**Rückgewinnungsfunktion durch Taste deaktiviert.** 

**WAM** Multilogic-Funktion aktiviert.

**Freecooling-Funktion durch Taste deaktiviert.** 

**WARE Multifree-Funktion aktiviert.** 

**WARED** Multifree-Funktion durch Taste deaktiviert.

**HENDE** Aktiviert/deaktiviert die angewählte Komponente.

**2345** Zugang zu den Alarmmasken.

Passwordanforderung für Zugriff auf geschützte Masken.

#### **3.1.4 Aktivierungen/Deaktivierungen**

Einige Symbole zeigen den Status der Funktionen an, auf die sie sich beziehen.

Durch das 3 Sekunden lange Drücken der Taste erfolgt das Einschalten/Ausschalten der Einheit.

**Rückgewinnungsfunktion durch Taste aktiviert.** 

**S** Freecooling-Funktion durch Taste aktiviert.

## **3.1.5 Icon des Menüs "Service"**

In der ersten Maske des Menüs "Service" ist eine Reihe von Icons vorhanden, die den Zugriff auf den entsprechenden Maskenbereich erlauben.

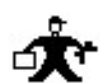

Zugriff auf den Bereich der sich auf die Programmierungsparameter der Funktionen der Einheit beziehenden Masken;

Zugriff auf den Bereich der sich auf die Verwaltung der Schraubenverdichter beziehenden Masken;<br>Zugriff auf den Bereich der sich auf die Verwaltung der Schraubenverdichter beziehenden Masken;

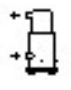

Zugriff auf den Bereich der sich auf die Verwaltung der Scroll-Verdichter beziehenden Masken;

Zugriff auf den Bereich der Masken zur Verwaltung der Hilfsheizung;

**Zugriff auf den Bereich der Masken zur Verwaltung der Pumpen;** 

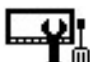

 $\overline{A}$  $\overline{w}$  Zugriff auf den Bereich der sich auf die Verwaltung der Dateien für Programmierungen und Aktualisierungen beziehenden Masken:

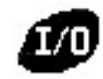

Zugriff auf den Bereich der sich auf den Status der Ein- und Ausgänge des Controllers beziehenden Masken.

## **3.1.6 Zugriff auf den Bereich der Masken**

In der letzten Displayzeile

**ALARM** Zugriff auf die Seite Alarme,

**EIZE** Zugriff auf den sich auf die angegebenen Kühlkreisläufe beziehenden Maskenbereich.

WALT Zugriff auf die sich auf die Regelparameter des angegebenen elektronischen Expansionsventils beziehenden Parameter.

**BROBED** Zugriff auf den Maskenbereich, in dem die Erfassung der verwalteten Fühler vorhanden ist.

**O** Zugriff auf die Masken für allgemeine Informationen.

**MENU** Zugriff auf die Hauptmenü-Maske.

## **4 MASKEN**

## **4.1 Hauptmasken**

Das Display Visograph ist die Schnittstelle zwischen der Einheit und dem Anwender.

Das Zwischenwirken mit der Einheit und der Zugang zu den Parametern erfolgt über das Visograph-Display.

In diesem Handbuch sind keine Informationen bezüglich der Installation der Einheit und der Prüfungen und Kontrollen vor der ersten Inbetriebsetzung enthalten.

Beim Navigieren der verschiedenen Menüs erhält man Zugriff auf die Masken, in denen die notwendigen Eingriffe für den Betrieb der Einheit vorgenommen, die Betriebsparameter geändert und die Aufzeichnungen heruntergeladen werden können.

Für die nächsten Beschreibungen des Handbuchs sind Masken vorhanden, die den Bezug für den Zugang zu den verschiedenen Funktionen darstellen.

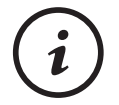

Die in den Masken enthaltenen Abbildungen und Werte dienen als Beispiel.

Sie können sich in Abhängigkeit von den Konfigurationen und den Funktionen des Controllers ändern.

#### **4.1.1 Seite Screensaver**

Nach Ablauf einiger Zehntel Sekunden nach Einschalten des Controllers und nach 120 Sekunden Inaktivität der Tastatur erscheint diese Maske auf dem Display.

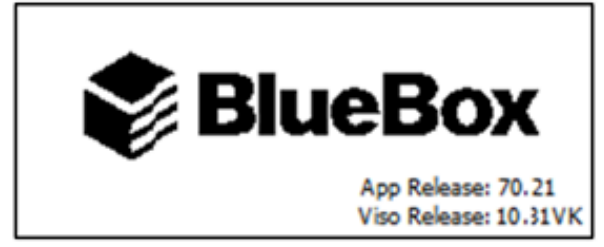

*Abb. 12 Seite Screensaver*

Bei Drücken einer beliebigen Taste erhält man Zugriff auf die Hauptmaske.

## **4.1.2 Hauptmaske**

Direkten Zugang zur Hauptmaske erhält man durch Drücken einer jeglichen Taste während auf dem Display der Screensaver vorhanden ist.

Man kehrt von jeder anderen Maske auf die Hauptmaske zurück, indem ein oder mehrmals die Taste gedrückt wird. **ESC** .

Die Hauptmaske ist der Ausgangspunkt für das Navigieren in den verschiedenen Bereichen der Anwendung.

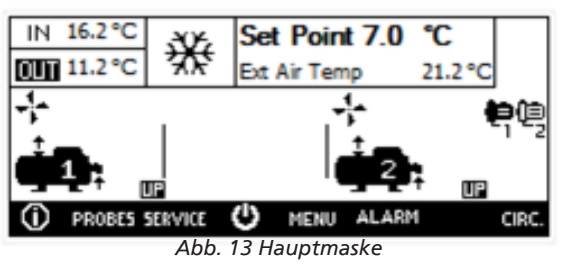

Der grafische Teil der Hauptmaske ändert sich in Abhängigkeit von der installierten Anwendungssoftware. Folgende Tasten sind immer vorhanden:

- **O** verleiht Zugang zur Maske mit den Informationen über die Einheit;
- PROBE verleiht Zugang zum Maskenbereich, in dem die von den Temperaturfühlern gemessenen Werte aufgeführt sind;
- **HAVIII** verleiht Zugang zu den durch ein Password geschützten Bereichen:
- Derlaubt wenn einige Sekunden lang gedrückt das Starten und Anhalten der Einheit;
- **MENU** verleiht Zugang zu den entsprechenden Maskenbereichen;
- 1335 wechselt sich mit der Taste ab, wenn mindestens ein aktiver Alarm vorhanden ist **ALARI** erlaubt den Zugriff auf die Masken der aktiven Alarme;
- **URE** verleiht Zugriff auf die Masken mit den Betriebsparametern der Kühlkreisläufe der Einheit.

## **4.1.3 Maske "Menü"**

Über die Maske "Menü" erhält man Zugriff auf den Maskenbereich, in dem der Anwender die im Controller vorhandenen Werte und Funktionen ändern kann.

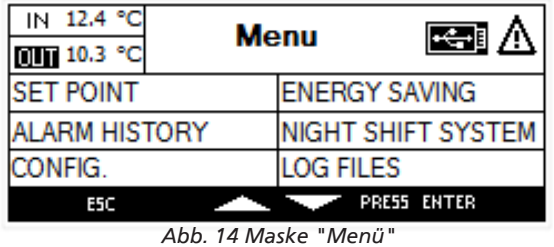

Die Maskenbereiche sind:

- "SOLLWERT", wo der/die Betriebssollwert/e der Einheit geändert werden kann/können;
- "ALARMHISTORIE", wo die aufgezeichneten Alarme nachgeschlagen werden können;
- "KONFIG.", wo die Displayeinstellung konfiguriert werden kann;
- "ENERGY SAVING", wo die Zeitabschnitte zum Ein- und Ausschalten der Einheit und zum automatischen Ändern der Betriebssollwerte eingestellt werden können;
- "NIGHT SHIFT SYSTEM", wo die Zeitabschnitte zur Reduzierung des Ventilatorengeräuschpegels eingestellt werden können;
- "LOG-DATEI", wo die verschiedenen Log-Dateien in den Controller geladen werden können.

## **4.2 Informationen der Hauptmaske**

In der Hauptmaske sind die charakteristischen Betriebsbedingungen und -werte der Einheit angegeben, was es erlaubt, den Betriebsstatus jederzeit zu kontrollieren.

Zusätzlich zum unteren Bereich, in dem die Tastenfunktionen aufgeführt sind, kann die Hauptmaske als aus 5 Bereiche mit gleichmäßigem Inhalt betrachtet werden.

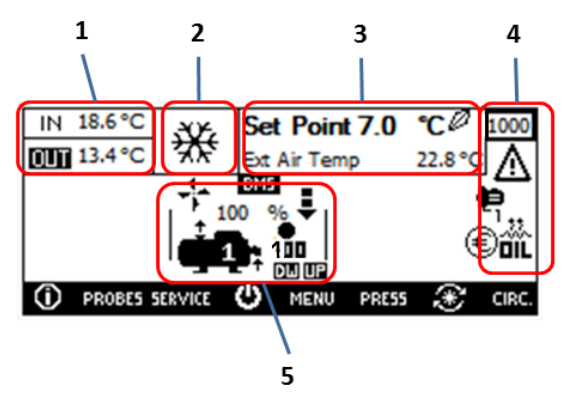

*Abb. 15 Die 5 Bereiche der Hauptmaske*

## **4.2.1 Beschreibung der Symbole**

Bei gleicher Zusammensetzung der Hauptmaske sind einige Symbole an das Vorhandensein von Zubehör oder besondere Betriebszustände gebunden.

In der Folge wird deren Beschreibung aufgeführt.

#### **4.2.1.1 Bereich 1**

In den Feldern von Bereich 1 sind die Wassertemperaturwerte am Ein- und Auslass der Einheit angegeben.

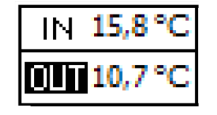

*Abb. 16 Abbildung Bereich 1*

Die Einstellung des Controllers erfolgt auf den Wert "IN" oder "OUT" in Negativschrift. Auf der Abbildung ist die Temperaturregelung des auslaufenden Wassers dargestellt.

#### **4.2.1.2 Bereich 2**

In Bereich 2 ist der Status der Einheit angegeben, der "OFF", in Kühlbetrieb oder in Heizbetrieb sein kann.

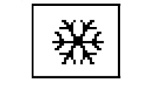

*Abb. 17 Abbildung Bereich 2*

Wenn die Einheit über die Tastatur ausgeschaltet wurde, ist nur der Schriftzug "OFF" vorhanden.

Wenn die Einheit auf eine andere Weise ausgeschaltet wurde, erscheint dagegen unter "OFF" ein Symbol, das anzeigt, wie das Ausschalten erfolgt ist.

OFF<br>-- Ausgeschaltet über digitalen Eingang.

Ausgeschaltet über Verwaltung der Zeitabschnitte.

Ausgeschaltet über serielle Schnittstelle mittels eines Überwachungssystems.

**※ Betriebsart Kühlung.** 

**※ Betriebsart Heizen.** 

Je nach vorhandenen Konfigurationen oder aktiven Funktionen können andere Icons erscheinen.

#### **4.2.1.3 Bereich 3**

In Bereich 3 ist der Regelungssollwert für den aktiven Betrieb und der Außenlufttemperaturwert aufgeführt.

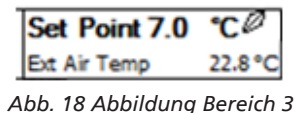

Ferner ist das Symbol

 $\mathscr D$  SmartLink sichtbar (wenn das Zubehör aktiviert ist).

#### **4.2.1.4 Bereich 4**

Das Vorhandensein von Symbolen in diesem Bereich ist an die Konfiguration der Einheit und an die aktiven Funktionen gebunden. In der Folge ist eine Beschreibung der vorgesehenen Symbole von oben nach unter aufgeführt.

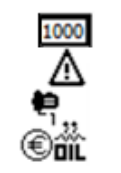

*Abb. 19 Abbildung Bereich 4*

 In diesem Feld erscheint die geforderte Leistung in Prozent (ist nur vorhanden, wenn die Einheit die Kontrolle auf Basis der vom Wasserfühler am Einlass erfassten Temperatur vorsieht).

 $\Delta$  mindestens ein Alarm ist aktiv. Dieses Symbol erscheint im gleichen Zustand außer in der Hauptmaske an der gleichen Stelle in allen Masken.

Die in der Einheit vorhandene Pumpe ist in Betrieb.

Die in der Einheit vorhandene Pumpe ist nicht in Betrieb.

Die vorhandene Pumpe ist deaktiviert.

Neben dem Symbol befindet sich die Angabe Pumpe "1" oder "2" der Einheit.

**基 Heizwiderstände Frostschutz aktiv** 

Funktion "Energy Saving" aktiv.

**DIL** Blinken, erscheint wenn die Ölrücklauffunktion der Verdichter aktiviert ist.

### **4.2.1.5 Bereich 5**

In diesem Bereich sind die wichtigsten Informationen bezüglich des Verdichterbetriebs enthalten. Die Maske kann sich je nach Anzahl der vom Controller verwalteten Verdichter und Kühlkreisläufe ändern.

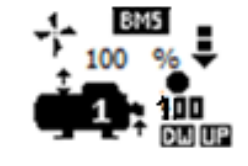

*Abb. 20 Abbildung Bereich 5*

FFeststehendes Icon: Ventilator nicht aktiviert.

Sich bewegendes Icon: Ventilator aktiviert.

XXX% Zeigt die Aktivierung in Prozent an, wenn ein Verdichter mit Inverter vorhanden ist.

 Unloading aktiviert, weist auf einen gedrosselten Betrieb der Einheit hin. Die Funktion kann bei Überschreitung der Auslassdruckschwelle und der Saugdruckschwelle, durch den digitalen Eingang, durch das Überwachungssystem, durch den Stromstärkenmesstransformator aktiviert werden.

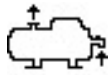

می<del>ڈر</del><br>Verdichter Kreislauf 1, ausgeschaltet.<br>سطحہ Verdichter Kreislauf 1, ausgeschaltet.

Verdichter Kreislauf 1, über Tastatur oder digitalen Eingang deaktiviert.

 $\bar{\textbf{t}}$  Verdichter Kreislauf 1, eingeschaltet.

Ölventil des Verdichters aktiviert.

**25** Icons zur Anzeige Verdichterdrosselung aktiviert,

50

75

**IDI** Icons zur Anzeige Verdichterdrosselung aktiviert,

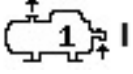

Verdichter mit Inverter.

**III** Icons zur Anzeige Anstieg oder Abnahme Verdichterleistung.

## **4.3 Masken des Bereichs Info**

Der Zugang zu diesem Maskenbereich erfolgt durch Drücken der Taste mit dem Icon  $\bullet$ .

Zum Durchblättern aller Masken des Bereichs die Tasten verwenden  $\overline{\mathbf{v}}$  und  $\overline{\mathbf{v}}$ 

Im Bereich ist eine Reihe von Masken vorhanden, die die Einheit betreffen; andere Masken beziehen sich auf die einzelnen Kreisläufe.

## **4.3.1 Informationen Einheiten**

Die in den Masken vorhandenen Informationen bezüglich der Einheiten sind:

- Seriennummer der Art "SB1XXXXXXX";
- Einheitstyp;
- Modell;
- verwendeter Kühlgastyp;
- Code des Prüfers;
- Version der im Controller installierten Software;
- Version der in der Anwenderschnittstelle installierten Software;

Auf der nächsten Seite sind die Betriebsstunden der Einheit, die Tages- und Gesamtbetriebsstunden der einzelnen Verdichter und die entsprechende Anzahl der Einschaltvorgänge angegeben.

Wenn in der Einheit mindestens eine Pumpe vorhanden ist, erhält man durch Drücken der Taste mit dem Symbol <sup>1</sup>2ugriff auf die Seite mit den entsprechenden Tages- und Gesamtbetriebsstunden.

## **4.3.2 Wärmeregulierung in Auslauf**

Wenn die Kontrolle im Auslauf vorhanden ist, erhält man in diesem Ast durch Drücken der Taste Zugriff auf die Masken, die graphisch den Status der Temperaturregelung enthalten.

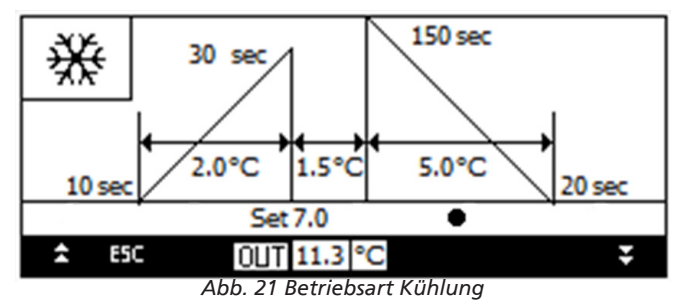

Wenn in der Einheit der Betrieb in der Betriebsart Heizen vorgesehen ist, ist die entsprechende Maske vorhanden.

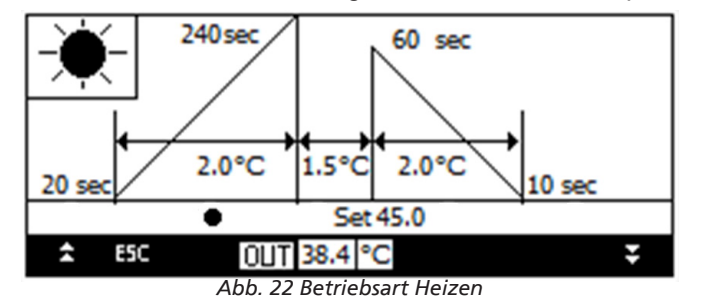

In der sich auf die aktive Betriebsart beziehenden Maske ist unter dem Bereich der Graphik, in dem die Temperaturregelung erfolgt, ein blinkender Punkt vorhanden.

## **4.4 Masken des Bereichs Fühler**

Der Zugang zu diesem Maskenbereich erfolgt durch Drücken der Taste mit dem Icon **PR034** 

Zum Durchblättern aller Masken des Bereichs die Tasten verwenden  $\overline{\mathbf{v}}$  und  $\overline{\mathbf{v}}$ 

In dem Bereich ist eine Reihe von Masken vorhanden, die sich auf die von den Temperaturfühlern der Einheit gemessenen Werte beziehen.

## **4.4.1 Anzeige Fühler**

Je nach Konfiguration der Einheit und wie in der entsprechenden Beschreibung aufgeführt, sind in dieser Maske die Fühler vorhanden, die sich auf Folgendes beziehen:

- auf die Temperatur der gemeinsamen Strecke im Einlass des Austauschers der Einheit;
- auf die Temperaturen an der Auslassstrecke der Austauscher 1,2,3,4 der Einheit;
- auf die Temperatur der gemeinsamen Strecke im Auslass des Austauschers der Einheit;
- auf die Lufttemperatur;
- auf die Funktion "dynamischer Sollwert", der Fühler kann zweierlei Typs sein: NTC, 4-20mA, 0-1V, 0-10V, 2-20mA;
- auf die Temperatur am Einlass des Rückgewinnungsaustauschers;
- auf das vom Transformator stammendes Signal des Typs 4-20 mA.

In der Einheit sind weitere Temperatur- und Druckfühler vorhanden, deren Werte in den sich auf den Kühlkreislauf beziehenden Masken aufgeführt sind.

## **4.5 Masken des Bereichs "KREISL."**

Man erhält Zugriff auf einen Maskenbereich, in dem in jeder Maske ein Kühlkreislauf mit den entsprechenden Betriebsparametern dargestellt ist.

Bei Drücken der Taste mit dem Icon **ERE** in der Hauptmaske erhält man Zugang zum Bereich.

Mittels der Tasten **Dund Eles werden die Parameter der gleichen** Stufe für die verschiedenen Kreisläufe der Einheit angezeigt.

Von der Maske der Betriebsparameter jedes Kreislaufs erhält man bei Drücken der Taste WALL Zugriff auf eine Maske, in der die Betriebsparameter des Expansionsventils angegeben sind.

Von dieser Maske erhält man durch Drücken der Taste **REEN** nach Eingabe des Passwords des Service-Bereichs Zugriff auf die Maske zur manuellen Verwaltung des Expansionsventils.

Mit den Tasten  $\sum$  und  $\sum$  man kann auf die anderen Masken der gleichen Stufe zugreifen.

Durch Drücken der Taste **ESC** kehrt man auf die Maske der vorhergehenden Ebene zurück.

## **4.5.1 Maske Kühlkreislauf**

In dieser Maske sind alle sich auf den Kühlkreislauf beziehenden Parameter und Funktionen vorhanden.

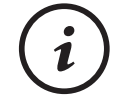

Die Icons in den Masken hängen von den in der Software aktivierten Funktionen ab.

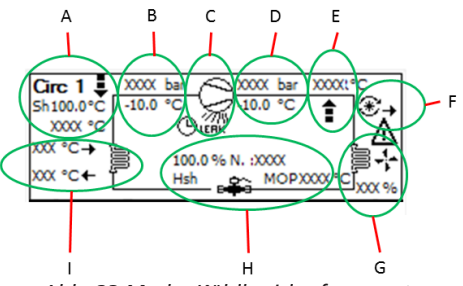

*Abb. 23 Maske Kühlkreislaufparameter*

Die angezeigten Informationen sind:

- in Bereich A identifiziert "KREISL.1" den angezeigten Kreislauf, die Abkürzung SH identifiziert die Überhitzungstemperatur und darunter befindet sich die an der Ansaugung des Verdichters gemessene Temperatur. Das Symbol  $\bigtriangledown$  zeigt den gedrosselten Betrieb des Verdichters/Kreislaufs an;
- in Bereich B ist der Gassaugdruck des Verdichters und die entsprechende Umwandlung in Temperatur angegeben;
- in Bereich C ist der Status des Verdichters angegeben, der  $\ominus$  ist, wenn der Verdichter nicht in Betrieb ist, während er wenn der Verdichter in Betrieb ist. Das Symbol **und zeigt ein Gasleck an (nur wenn das Zubehör leak detection vor**handen ist). Das Symbol  $\mathbb G$  zeigt an, dass die Mindestzeit von OFF oder die Zeit zwischen zwei Einschaltvorgängen des Verdichters gezählt wird;
- in Bereich D ist der Gasauslassdruck des Verdichters und die entsprechende Umwandlung in Temperatur angegeben;
- in Bereich E ist die gemessene Temperatur des aus dem Verdichter abgelassenen Gases angegeben. Das Symbol  $\blacksquare$ wird angezeigt, wenn das Flüssigkeitseinspritzventil des Verdichters aktiviert ist;
- in Bereich F zeigt das Symbol  $\mathcal E$  an, dass die Wärmerückgewinnung aktiv ist, während das Symbol  $\pm$  anzeigt, dass das Kühlmittel aus dem nicht verwendeten Austauscher abgelassen wurde;
- in Bereich G das Symbol *D* zeigt den Wärmetauscher Quellenseite und der in Prozent ausgedrückte Wert ist das Regelsignal der Ventilatoren.Wenn die Einheit eine Wärmepumpe ist, wird die Temperatur des Registers angezeigt;
- in Bereich H ist die Öffnungsweite des Expansionsventils in Prozent mit der entsprechenden Schrittanzahl angegeben und wenn der Kreislauf außerhalb der vorgesehenen Limits arbeitet -erscheint die entsprechende Anzeige des überschrittenen Limits, die "Hsh" hohe Überhitzung, "Lsh" niedrige Überhitzung, "MOP" max. Betriebsdruck und "LOP" min. Betriebsdruck sein kann;
- in Bereich I zeigt das Symbol *De* den Wärmetauscher Verbraucherseite an. Das Symbol identifiziert den Temperaturwert des in den Wärmetauscher einlaufenden Wassers, während + die Temperatur des auslaufenden Wassers identifiziert.

## **4.5.2 Maske Expansionsventilparameter**

in der Kühlkreislaufmaske WAL1 erhält man Zugriff auf eine Maske, in der die Betriebsparameter des Expansionsventils angegeben sind.

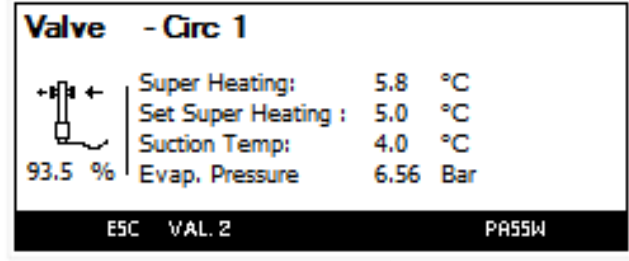

*Abb. 24 Expansionsventilparameter*

Die vorhandenen Werte sind:

- Öffnungsweite in Prozent;
- aktueller Überhitzungswert;
- eingestellter Überhitzungssollwert;
- Gastemperaturwert, gemessen an der Ansaugung;
- Gasdruckwert, gemessen an der Ansaugung.

## **5 FUNKTIONEN DER SOFTWARE**

## **5.1 Funktionen des Controllers**

Der Controller verwaltet die Einheiten mittels speziell entwickelter Logiken.

Einige Funktionen sind bei allen Einheiten vorhanden, andere sind an den Typ der Einheit gebunden oder wurden ausdrücklich vom Kunden gefordert.

Die verwalteten Funktionen sind in den folgenden Kapiteln zusammengefasst.

## **5.1.1 Sollwertverwaltung**

Der Betriebssollwert ist der Temperaturwert, für den der Controller die Verdichter aktiviert, damit die verwaltete Flüssigkeit ihren Temperaturwert erreicht.

Normalerweise ist der Betriebssollwert am Controller eingestellt. In einigen Fällen kann dieser Wert an die Betriebsbedingungen gebunden sein oder durch Einheit-externe Controller eingestellt werden.

## **5.1.2 Kreisläufe und Verdichter**

Die Anwendungssoftware des Controllers sieht die Aktivierung und Deaktivierung der Verdichter und deren korrekte Verwaltung zur Verhinderung von Betriebsstörungen und Anomalien vor.

Mittels seiner Eingänge prüft der Controller durchgehend die Betriebsbedingungen und greift -wenn notwendig- rechtzeitig ein, um die Kontinuität des Anlagenbetriebs zu gewährleisten.

Auch das Ein- und Ausschalten der Verdichter ist an das Einhalten der Verzögerungen gebunden, um eine lange Lebensdauer und optimale Effizienz derselben zu gewährleisten.

## **5.1.3 Lüftung**

Die Lüftung hängt von den Baueigenschaften der Einheit und von den Betriebsbedingungen ab.

Der Controller verwaltet die Lüftung, damit die Betriebsbedingungen des Kühlkreislaufs innerhalb der optimalen Betriebswerte liegen.

Je nach Typ der Einheit kann die Regelung stufenweise oder modulierend erfolgen und kann eine einzige für die ganze Einheit oder für jeden Kreislauf getrennt sein.

## **5.1.4 Pumpe**

Für die Wasserzirkulation in der Anlage kann der Controller eine oder zwei Pumpen verwalten (bei zwei Pumpen dient eine als Reserve für die andere).

Die Verwaltung des Controllers gewährleistet das Durchlaufen des Wassers durch die Wärmetauscher der Einheit, bevor die Verdichter aktiviert werden, und dass die vorgesehenen Grenzwerte bis zum Ausschalten derselben eingehalten werden.

Wenn dies nicht möglich ist, greift der Controller ein und hält die Einheit an.

Wenn in der Einheit vorgesehen, kann der Controller die Pumpen verwalten, um das Wasser in der Einheit umzuwälzen und dadurch der Eisbildung in den Wärmetauschern vorzubeugen.

## **5.1.5 Wärmerückgewinnung**

Diese Funktion erlaubt während des Betriebs der Einheit in der Betriebsart Chiller die Rückgewinnung der normalerweise vom Verflüssigungsregister eliminierten Wärme. Die Wärmerückgewinnung erfolgt durch Erhitzen des Wassers.

Wenn die Funktion aktiviert ist, erfolgt die Verflüssigung in einem Wasserwärmetauscher, während das Verflüssigungsregister und die Lüftung aktiviert sind.

## **5.1.6 Pump down**

Diese Funktion bewirkt das Anhalten der Verdichter und verlegt den größten Teil der Kühllast in den Hochdruckkreislauf.

## **5.1.7 Verwaltung Leckerfassung für Kühlmittel**

Wenn aktiv verwaltet diese Funktion die Kühlmittellecks.

Die Lecksuche erfolgt mittels eines Kühlmitteldetektors, dessen Sensor im Verdichterfach der Einheit installiert ist.

Für jeden Kühlkreislauf sind am Controller digitale Eingänge vorhanden, an die die Kühlmittelleckdetektoren angeschlossen sind.

Wenn die vom Sensor des Detektors gemessene Kühlmittelmenge die Alarmschwelle überschreitet, öffnet der Detektor einen digitalen Eingang des Controllers der Einheit.

Je nach Einstellung hält der Controller den betroffenen Kreislauf bei Kühlmittelleckagen in Pump Down an oder zeigt die Leckage nur an.

## **5.1.8 Free Cooling**

Das Free-Cooling ist die Funktion, die es erlaubt, die Lufttemperatur zum Kühlen des Wassers des Verbrauchers zu nutzen. Je nach eingestellten Parametern kann der Controller diese Funktion auf unterschiedliche Art verwalten.

Ja nach eingestellten Parametern kann der Controller diese Funktion auf unterschiedliche Weise verwalten.

Wenn die Bedingungen gegeben sind, aktiviert der Controller auf jeden Fall die Ressourcen des Free-Coolings vor den Verdichtern und deaktiviert diese, nach dem Deaktivieren der Verdichter.

## **5.1.9 Enteisung**

Die Enteisung ist der Vorgang, mit dem während des Betriebs in Betriebsart Wärmepumpe einer Luft/Wasser-Einheit der Ansammlung von Raureif auf dem Verflüssiger/Verdampferregister entgegengewirkt wird oder sich bereits gebildetes Eis entfernt wird.

Eine wirksame Enteisung endet mit der vollständigen Reinigung des Verflüssigungs-/Verdampfungsregisters.

Der Controller verwaltet das Enteisen auf unterschiedliche Weise in Abhängigkeit von den vorgenommenen Einstellungen und den Lufttemperaturbedingungen.

### **5.1.10 Frostschutzheizelemente**

Während des Betriebs der Einheit oder während des Standby-Zustands kann das in den Wärmetauschern vorhandene Wasser bei negativen Temperaturen gefrieren.

Die Bildung von Eis in den Wärmetauschern kann diese irreparabel beschädigen.

Zum Verhindern von Eisbildung in den Wärmetauschern kann der Controller Hilfsheizwiderstände verwalten.

## **5.1.11 Fast Restart**

Zum Schutz der Unversehrtheit der Verdichter verwaltet der Controller die maximale Anzahl von Anlassvorgängen pro Stunde mittels einer Verzögerung zwischen zwei aufeinander folgenden Anlassvorgängen.

Wenn vorhanden, erlaubt die Funktion Fast Restart ein schnelles Wiederanlaufen der Einheit im Falle eines Stromausfalls. Das schnelle Wiederanlaufen nach einem Stromausfall hängt von der Anforderung der Wärmeregulierung ab. Die Bezugswassertemperatur muss über dem Aktivierungs-Offset liegen.

## **5.1.12 Hilfsheizung**

Wenn vorhanden, erlaubt diese Funktion die Verwaltung einer Heizvorrichtung als Ergänzung zum Betrieb der Wärmepumpe oder als Alternative zur Letzteren.

Die Aktivierung derselben ist an die Wassertemperatur der Anlage und die Lufttemperatur gebunden.

## **5.1.13 SMART Link**

Die Funktion "Smart Link" bereitet die Kühleinheiten auf die serielle Verbindung mit belüfteten Einheiten "GOLD" vor. Diese Funktion ist sowohl für die Chiller als die Wärmepumpeneinheit verfügbar.

## **6 ALARME**

## **6.1 Einleitung**

Der Controller ist programmiert, um unter sicheren Bedingungen die die Einheit darstellenden Komponenten zu verwalten, indem deren Betrieb bei sich ändernden Bedingungen geregelt wird, um einen gleichbleibenden Betrieb zu gewährleisten.

Im Rahmen dieser Verwaltung greift der Controller bei sich nähernden gefährlichen Bedingungen ein und begrenzt den Betrieb der Einheit teilweise oder vollständig.

Wenn der Controller anspricht, um den Betrieb der Einheit zu begrenzen, erscheint auf dem Display das blinkende Alarm-Icon  $\mathbf{\Lambda}$ 

In diesem Zustand sind im Alarmmenü Mitteilungen vorhanden, die durch Drücken der Taste angezeigt werden können. ALARM.

Zusätzlich zum blinkenden Icon  $\Delta$  können die Mitteilungen auch von einem Tonsignal begleitet sein und werden in der Betriebshistorie der Einheit aufgezeichnet.

In nächsten Kapitel sind die Codes mit den entsprechenden Beschreibungen der verschiedenen Zustände aufgeführt, die im Alarmmenü erscheinen können.

Wenn sowohl bei laufender als bei stillstehender Einheit Mitteilungen festgestellt werden, ist so bald wie möglich der Kundendienst zu kontaktieren und der Code und die Beschreibung der Mitteilung mitzuteilen. Dann ist den Anweisungen des Kundendienstes Folge zu leisten.

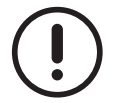

Keine Initiativen ergreifen, bevor der Kundendienst kontaktiert wurde.

## **6.2 Alarmtabelle**

In der Folge ist das Verzeichnis der Alarmcodes mit den entsprechenden Beschreibungen aufgeführt.

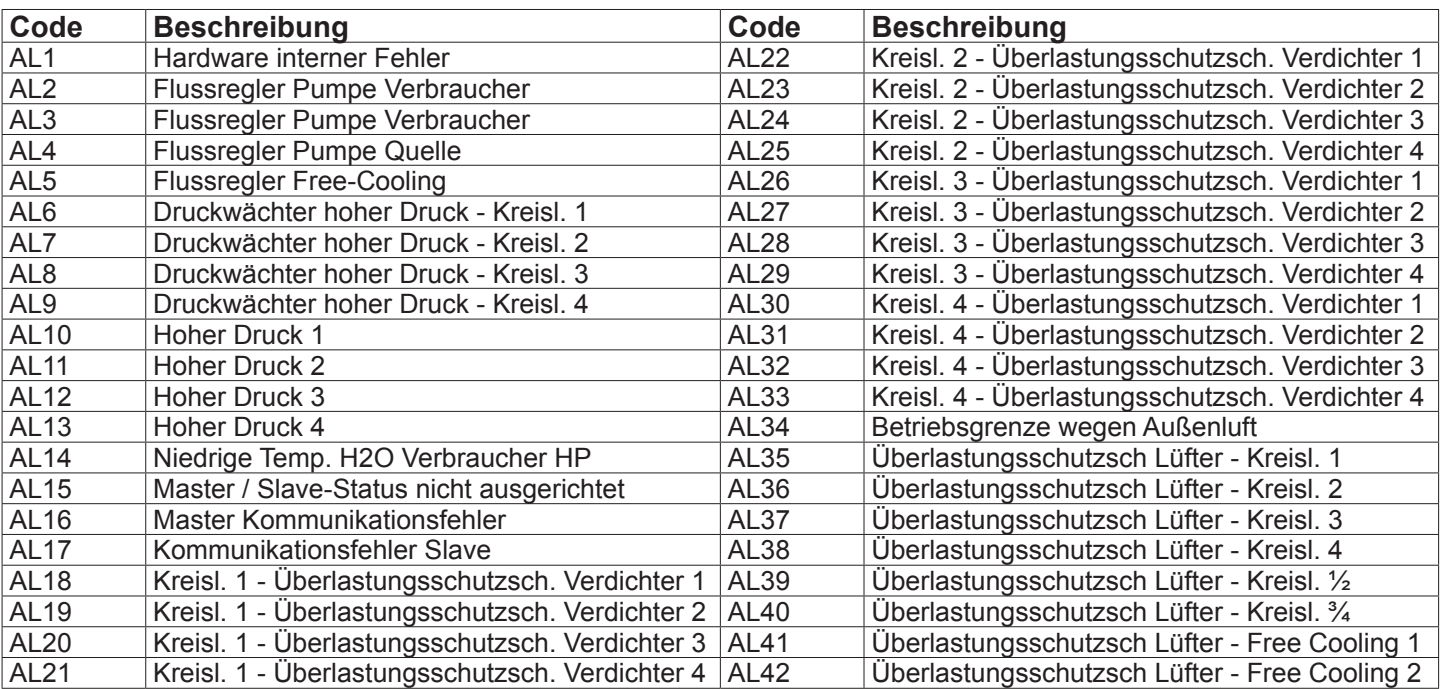

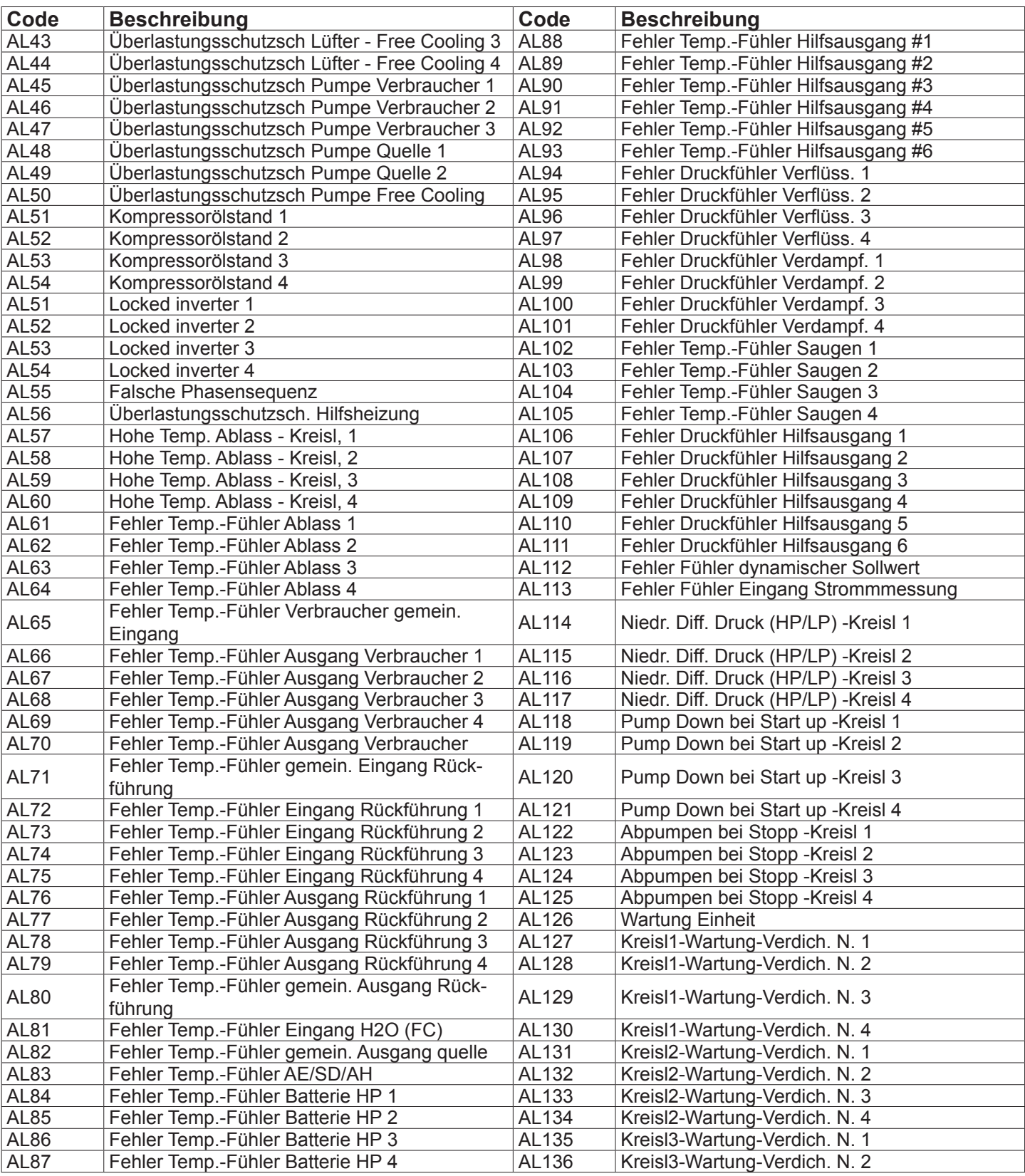

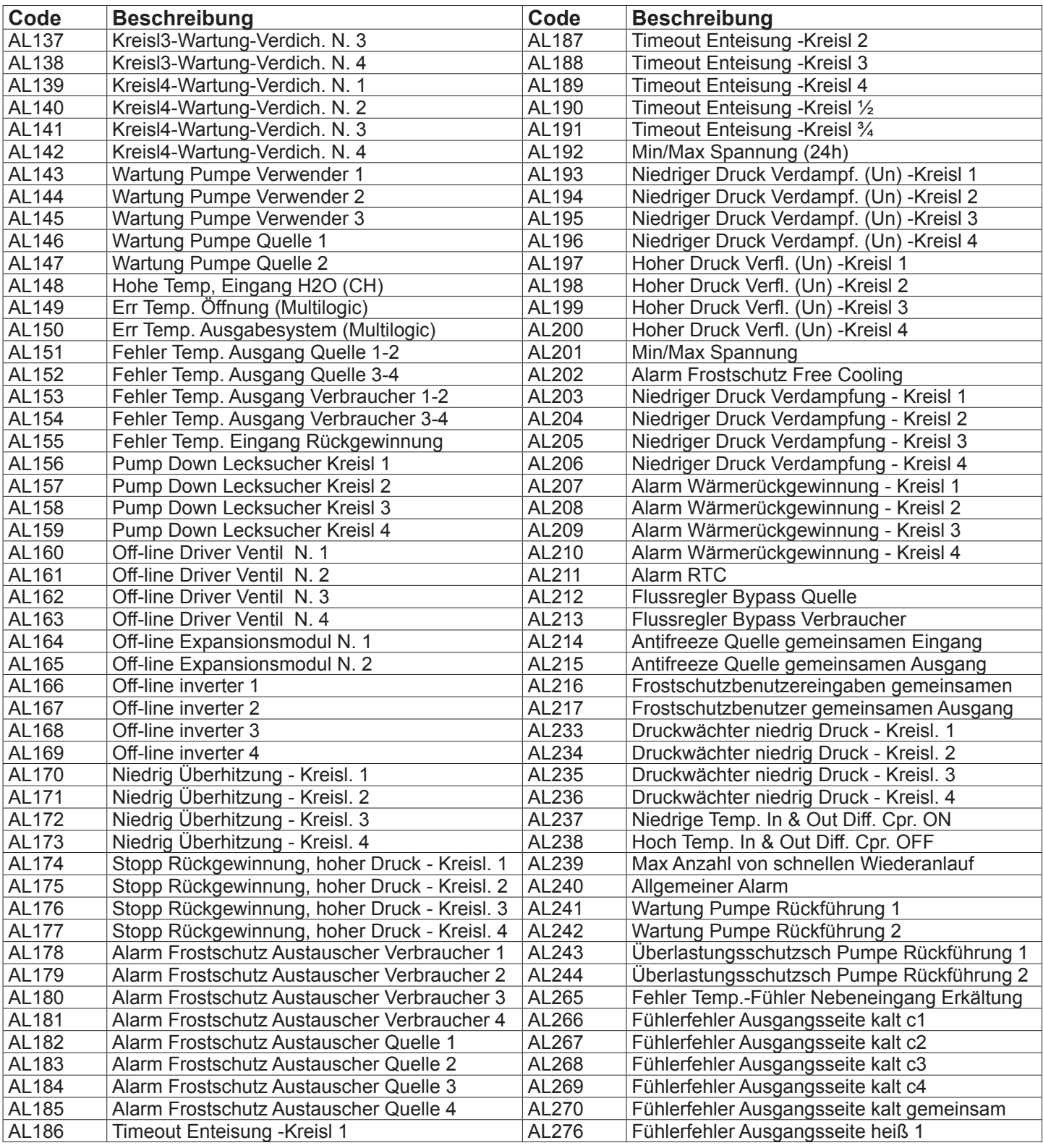

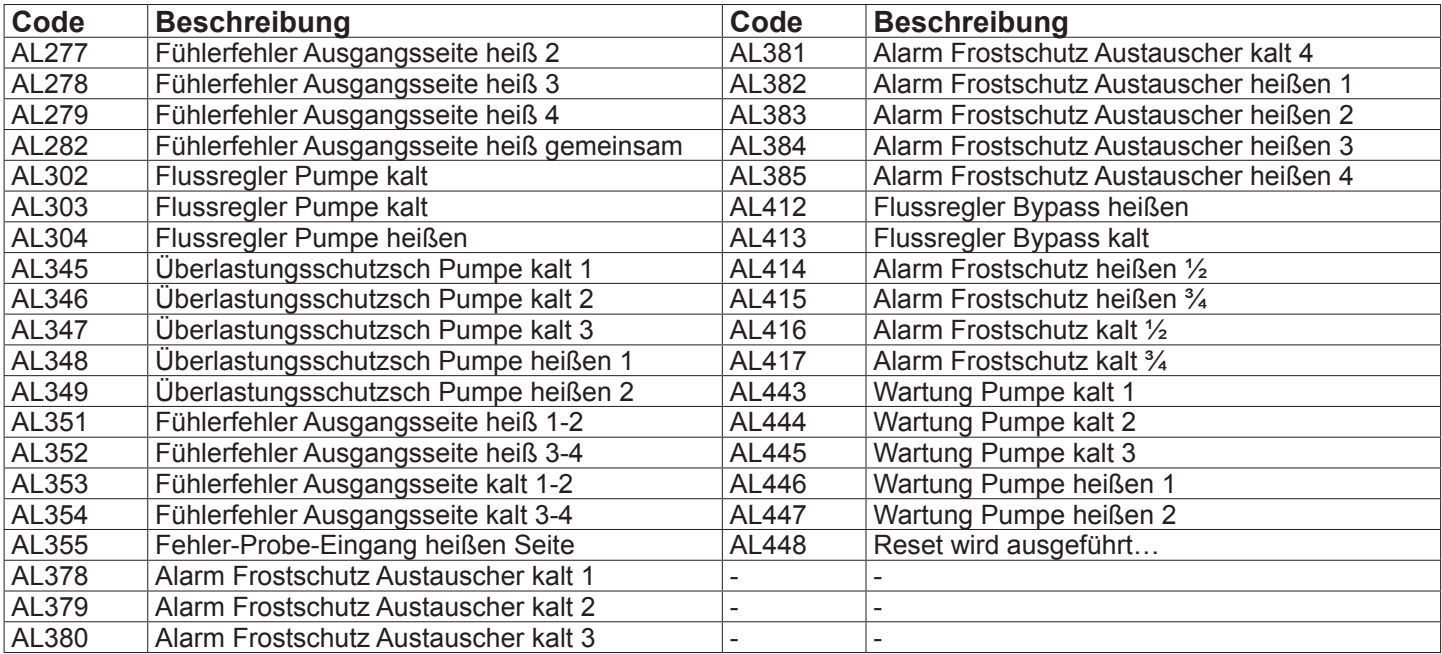

## **7 FAQ**

## **7.1 Frequently Asked Questions**

In der Folge sind die notwendigen Anleitungen für das Eingreifen am Controller für die wichtigsten Funktionen der Einheit aufgeführt.

## **7.1.1 Einschalten/Ausschalten der Einheit über Tastatur**

Zum Ein- und Ausschalten der Einheit über die Tastatur ist sicherzustellen, dass diese Funktion aktiviert ist. Die Taste mit länger als 2 Sekunden drücken .

## **7.1.2 Einschalten/Ausschalten der Einheit über externe Zustimmung**

Zum Ein- und Ausschalten der Einheit über externe Zustimmung ist sicherzustellen, dass diese Funktion aktiviert ist. Zum Einschalten der Einheit muss die externe Zustimmung geschlossen werden. Zum Ausschalten muss sie geöffnet werden.

Die externe Zustimmung wird an die Klemmen "1" und "2" des Klemmenbretts angeschlossen.

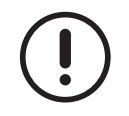

Die externe Zustimmung muss einen potentialfreien Kontakt haben.

## **7.1.3 Einschalten/Ausschalten der Einheit über BMS**

Zum Ein- und Ausschalten der Einheit über BMS ist sicherzustellen, dass diese Funktion aktiviert ist. Siehe dedizierte Unterlagen BMS-Verwaltung.

## **7.1.4 Wechsel des Betriebs von Kühlen auf Heizen über die Tastatur umgestellt**

Zum Ändern der Betriebsart über die Tastatur ist sicherzustellen, dass diese Funktion aktiviert ist.

Der Betriebsartwechsel kann nur bei ausgeschalteter Maschine erfolgen.

Wenn der Vorgang bei laufender Einheit ausgeführt wird, schaltet sich die Einheit zum Zeitpunkt des Wechsels automatisch aus.

Die Einheit ausschalten, indem die Taste 2 Sekunden lang gedrückt wird ...

Bei ausgeschalteter Einheit die Taste drücken und **MENU** dann mit bestätigen. **ENTER** und dann die Taste 2 Sekunden lang drücken ※ wird zu ☀ für den Betrieb in der Betriebsart Erwärmung.

Die Taste erneut drücken **U** auf der Hauptseite, um die Einheit wieder einzuschalten.

## **7.1.5 Wechsel des Betriebs von Heizen auf Kühlen über die Tastatur**

Zum Ändern der Betriebsart über die Tastatur ist sicherzustellen, dass diese Funktion aktiviert ist.

Die unter dem vorhergehenden Punkt beschriebenen Vorgänge wiederholen und die Taste länger als 2 Sekunden drücken das Symbol wird für den Betrieb beim Kühlen.

## **7.1.6 Wechsel des Betriebs von Heizen auf Kühlen und umgekehrt über externe Zustimmung**

Zum Ändern der Betriebsart über externe Zustimmung ist sicherzustellen, dass diese Funktion aktiviert ist.

Der Wechsel der Betriebsart über externe Zustimmung ist als Alternative zu dem Wechsel über Tastatur vorhanden.

Wenn in der Einheit der Wechsel der Betriebsart über externe Zustimmung vorgesehen ist, muss diese für die Betriebsart Kühlung geöffnet und für die Betriebsart Erhitzen geschlossen sein.

Am Klemmenbrett sind die Klemmen "1" und "8" für den Anschluss der externen Zustimmung vorhanden.

Während des Statuswechsels positioniert sich die Einheit zuerst auf Standby und dann auf die gewünschte Betriebsart.

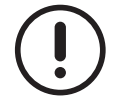

Die externe Zustimmung muss einen potentialfreien Kontakt haben.

## **7.1.7 Wechsel des Betriebs von Heizen auf Kühlen und umgekehrt über BMS**

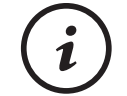

Der Betriebsartwechsel über BMS erfolgt auf die gleiche Weise wie über Tastatur; daher ist BMS eine Alternative zu dem Wechsel über digitalen Eingang.

Zum Ein- und Ausschalten der Einheit über BMS ist sicherzustellen, dass diese Funktion aktiviert ist. Siehe dedizierte Unterlagen BMS-Verwaltung.

### **7.1.8 Änderung des Sollwerts in der Betriebsart Kühlen über Tastatur**

Mit der Taste **MENU** , 2-mal die Taste drücken **ENTER** .Jetzt kann der Sollwert innerhalb der zulässigen Grenzwerte geändert werden, mit den Tasten  $\Box$  und  $\Box$ .

Der Wert muss durch Drücken der Taste bestätigt werden **ENTER** .Durch Doppeldrücken der Taste **ESC** man kehrt auf die Hauptseite zurück

#### **7.1.9 Änderung des Sollwerts in der Betriebsart Heizen über Tastatur**

Die Taste "Menü" nach dem ersten Drücken der Taste drücken **ENTER** den Cursor durch Drücken der Taste auf die bestätigen **ENTER** Jetzt können die Sollwerte innerhalb der zulässigen Grenzwerte geändert werden, mit den Tasten **von der Steiner aus der Enterprise aus der Enterprise** 

Der Wert muss durch Drücken der Taste bestätigt werden **ENTER** .Durch Doppeldrücken der Taste **ESC** man kehrt auf die Hauptseite zurück

#### **7.1.10 Änderung des Sollwerts in der Betriebsart Heizen über Tastatur**

Zum Ein- und Ausschalten der Einheit über BMS ist sicherzustellen, dass diese Funktion aktiviert ist. Siehe dedizierte Unterlagen BMS-Verwaltung.

#### **7.1.11 Änderung des zweiten Sollwerts in der Betriebsart Kühlen über Tastatur**

Mit der Taste **MENU** , die Taste **ENTER** , die Taste und dann die Taste **ENTER** .Jetzt kann der Wert des zweiten Sollwerts innerhalb der zulässigen Grenzwerte mit den Tasten  $\Box$  und  $\Box$ 

Der Wert muss durch Drücken der Taste bestätigt werden **ENTER** .Durch Drücken der Taste aund durch Doppeldrücken der Taste geändert werden **ESC** man kehrt auf die Hauptseite zurück

#### **7.1.12 Änderung des zweiten Sollwerts in der Betriebsart Heizen über Tastatur**

Mit der Taste **MENU**, die Taste **ENTER**, die Taste **E.**, die Taste **Des Zund dann die Taste ENTER** .Jetzt kann der Wert des zweiten Sollwerts innerhalb der zulässigen Grenzwerte mit den Tasten  $\Box$  und  $\Box$ .

Der Wert muss durch Drücken der Taste bestätigt werden **ENTER** .Durch Drücken der Taste **Det und durch Doppeldrücken** der Taste geändert werden **ESC** man kehrt auf die Hauptseite zurück

## **7.1.13 Änderung des Sollwerts über externe Zustimmung**

Wenn für die Einheit der doppelte Sollwert über externe Zustimmung vorgesehen ist, ist bei geöffneter Zustimmung der erste Sollwert aktiv, bei geschlossener Zustimmung dagegen der zweite Sollwert.

Am Klemmenbrett sind die Klemmen "200" und "206" für den Anschluss der externen Zustimmung vorhanden.

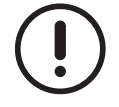

Die externe Zustimmung muss einen potentialfreien Kontakt haben.

## **7.1.14 Aktivierung und Deaktivierung der Rückgewinnung über die Tastatur**

In der Hauptmaske die Taste drücken **3 um auf die Maske der Rückgewinnungsverwaltung zu wechseln** 

Die Taste mindestens 2 Sekunden lang drücken **der Rückgewinnung wird deaktiviert.** 

Die Taste mindestens 2 Sekunden lang drücken **die Rückgewinnung wird aktiviert.** 

Durch Drücken der Taste **ESC** man kehrt auf die Hauptseite zurück

### **7.1.15 Aktivierung und Deaktivierung der Rückgewinnung über externe Zustimmung**

Wenn für die Einheit die Aktivierung der Rückgewinnung über externe Zustimmung aktiviert ist, ist die Rückgewinnung bei geöffneter Zustimmung aktiv und bei geschlossener Zustimmung nicht aktiv.

Am Klemmenbrett sind die Klemmen "1" und "8" für den Anschluss der externen Zustimmung vorhanden.

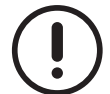

Die externe Zustimmung muss einen potentialfreien Kontakt haben.

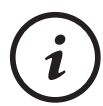

Wenn für die Einheit die Aktivierung der Rückgewinnung über externe Zustimmung vorgesehen ist, ist es für die Verwaltung der Rückgewinnung durch den Controller notwendig, dass die externe Zustimmung geschlossen und die Rückgewinnung über Tastatur aktiviert ist.

## **7.1.16 Änderung des Sollwerts in der Betriebsart Rückgewinnung über Tastatur**

In der Hauptmaske die Taste drücken **3 um auf die Maske der Rückgewinnungsverwaltung zu wechseln** Nach Drücken der Taste **ENTER** kann der Rückgewinnungssollwert innerhalb der zulässigen Grenzwerte mit den Tasten geändert werden **und besteht**.

Der Wert muss durch Drücken der Taste bestätigt werden **ENTER** .

Durch Drücken der Taste **ESC** man kehrt auf die Hauptseite zurück

## **7.1.17 Aktualisierung der Uhrzeit und des Datums des Controllers**

Da für diese Aktualisierungen ein Reboot des Controllers notwendig ist, muss die Einheit sich im Status "OFF" befinden, damit das Reboot ausgeführt werden können.

In der Hauptmaske die Taste drücken **MENU** .

Durch Doppeldrücken der Taste "CONFIG" anwählen und mit der Taste bestätigen, **ENTER** um auf die Maske "Konfiguration" zuzugreifen und erneut mit der Taste bestätigen, **ENTER** um auf die Maske "Datum/Uhrzeit" zuzugreifen. Mit den Tasten **Subseten 1994**, wurd ENTER es besteht die Möglichkeit sich in der Maske zu bewegen und die Parameter zu ändern.

Nach der Aktualisierung der Parameter werden die ausgeführten Änderungen durch Drücken der Taste **bestätigt und** der Controller wird wieder gestartet.

## **7.1.18 Aktivierung von ON/OFF über BMS**

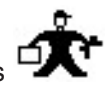

Im Bereich Service erhält man durch Anwählen des Icons **WA** und dann mit der Taste bestätigen **ENTER** Zugriff auf den Bereich "Parameterprogrammierung".

Im Bereich "Parameterprogrammierung" die Gruppe "SP" anwählen und mit bestätigen. **ENTER** . Den Parameter "SP6" auf "1" einstellen.

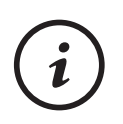

Durch Aktivierung des "ON/OFF" über BMS bleibt sowohl die Aktivierung über Tastatur als über digitalen Eingang aktiv.

Zum Starten der Einheit müssen alle Zustimmungen vorhanden sein, zum Anhalten reicht das Fehlen einer einzigen Zustimmung aus.

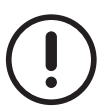

Die Aktivierung des "ON/OFF" über BMS verhindert die Änderung des Sollwerts über Tastatur.

## **7.1.19 Aktivierung der Änderung der Betriebsart über BMS**

Bei den Wärmepumpen ist es für den Wechsel des Betriebs von Kühlen auf Erhitzen und umgekehrt über BMS nicht nur erforderlich, den Parameter "SP6" wie oben beschrieben auf "1" zu stellen, sondern es ist auch der Parameter "SP9" auf "0" zu stellen.

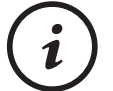

Die Aktivierung des Betriebsartwechsels über BMS schließt den Betriebsartwechsel über digitalen Eingang aus.

Die Aktivierung des Betriebsartwechsels über BMS schließt die Änderung des Sollwerts über Tastatur aus.

## **7.1.20 Aktivierung der Änderung des Sollwerts über BMS**

Im Bereich Service erhält man durch Anwählen des Icons **und dann mit der Taste** bestätigen **ENTER** Zugriff auf den Bereich "Parameterprogrammierung".

Im Bereich "Parameterprogrammierung" die Gruppe "SP" anwählen und mit bestätigen. **ENTER** . Den Parameter "SP6" auf "1" einstellen.

Bezüglich der betroffenen Variablen ist Bezug auf die dedizierten Unterlagen des BMS zu nehmen.

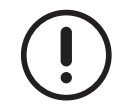

Die Aktivierung des "ON/OFF" über BMS verhindert die Änderung des Sollwerts über Tastatur.

## **7.1.21 Aktivierung der Änderung des Betriebsmodus über I/O**

Bei den Einheiten in Betriebsart Wärmepumpe ist das Icon im Bereich Service anzuwählen, um über digitalen Eingang

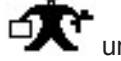

von der Betriebsart Kühlen auf Erhitzen und umgekehrt wechseln **DALT** und dann mit der Taste bestätigen **ENTER** Zugriff

Im Bereich "Parameterprogrammierung" die Gruppe "SP" anwählen und mit bestätigen. **ENTER** . Den Parameter "SP9" auf "1" einstellen.

auf den Bereich "Parameterprogrammierung".

## **7.1.22 Änderung der Einstellungen der seriellen Kommunikation "BMS"**

Nach dem Zugriff unter Eingabe des Passwords auf den Bereich Service mit der Taste auf das Icon anwählen \_ധ!

und dann mit der Taste bestätigen **ENTER** .

Im Menü "Bedienungsfeld" mit der Taste "Systeminformationen" anwählen und mit der Taste bestätigen **ENTER** . Mit den Tasten **Kanadisie in der ENTER** es besteht die Möglichkeit sich in der Maske zu bewegen und die Parameter zu ändern.

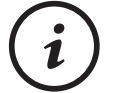

Zum Aktivieren der Änderungen ist die Stromversorgung des Controllers zu unterbrechen und wiederherzustellen.

## **7.1.23 Sprachenwechsel**

Zum Ändern der Sprache muss das Display aktualisiert werden. Siehe Kapitel "Displayaktualisierung"

## **7.1.24 Wiedererlangung des Passwords "Service"**

Das Password ist auf dem SAP-Portal verfügbar

## **7.1.25 Ersetzung des Treibers des elektronischen Expansionsventils**

Zum Ersetzen des Treibers sind folgende Anleitungen genau zu befolgen:

- 1. Die Einheit in den OFF-Status versetzen.
- 2. Die Stromversorgung des Schaltschranks unterbrechen.
- 3. Den zu ersetzenden Treiber abtrennen und ausbauen.
- 4. Den neuen Treiber mittels der dip-switches korrekt adressieren.
- 5. Den neuen Treiber installieren, indem nur der CAN-Bus-Verbinder und der Stromversorgungsverbinder angeschlossen werden.

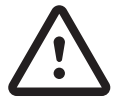

Den Verbinder des elektronischen Ventils nicht anschließen.

Nach Wiederherstellung der Stromversorgung des Schaltschranks:

- 6. Warten, bis auf dem Display die "Screensaver"-Maske erscheint, um sicher zu sein, dass der Controller komplett eingeschaltet wurde (in dieser Phase übersendet der Controller dem Treiber die Betriebsparameter).
- 7. Nach dem vollständigen Starten des Controllers erneut die Stromversorgung unterbrechen.
- 8. Die Verbindung des Controllers vervollständigen, indem der Verbinder an das Ventil angeschlossen wird.
- 9. Den neuen Treiber installieren, indem nur der CAN-Bus-Verbinder und der Stromversorgungsverbinder angeschlossen werden.

Jetzt kann die Einheit stromversorgt und der Betriebszustand wiederhergestellt werden.

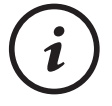

Wenn notwendig kann dieses Verfahren auch für mehrere Treiber gleichzeitig ausgeführt werden.

## **8 ANLAGENVERWALTUNG**

## **8.1 Multilogic-Funktion**

## **8.1.1 Allgemeines**

Die Multilogic-Funktion verwaltet parallel-hydraulisch die Chiller-Einheit oder die Wärmepumpe für die Erzeugung von Kaltoder Warmwasser.

Mittels eines an der Master-Einheit installierten Ethernet-Schalters werden bis zu 32 Ausgänge mit Protokoll Modbus TCP/ IP verwaltet.

Den im Netz vorhandenen Einheiten können 9 Prioritätsstufen zugewiesen werden (die Prioritätsstufe "1" ist die höchste Stufe, "9" ist die niedrigste Stufe).

Das System sieht eine Einheit vor, die als Master arbeitet, die anderen Einheiten arbeiten als Slaves. Dies bedeutet, dass der OFF-Status und die Betriebsart Kühlen/Erhitzen des Masters gleich denen der Slave-Einheit sein muss.

Die Master-Einheit verfügt über einen Temperaturregler, der auf der Basis der von den in der Anlage installierten Temperaturfühlern gemessenen Werte eine Leistungsanforderung erzeugt, die gemäß der in der Anlage vorhandenen Verteilungslogik und den eingestellten Prioritätsstufen auf die angeschlossenen Einheiten verteilt wird.

Bei Unterbrechung der Kommunikation zwischen den Einheiten können diese weiter arbeiten oder in den Standby-Zustand versetzt werden, um auf Steuerbefehle vom Master oder vom Personal des Technischen Kundendienstes zu warten.

Die an der Wärmeregulierung der Funktion MultiLogic teilnehmenden Parameter sind in der Tabelle aufgeführt.

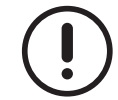

Wenn die Parameter "MS" geändert werden, muss die "Master"-Einheit im Zustand "OFF" sein. Andernfalls kann es zu einem Neustart des Controllers kommen.

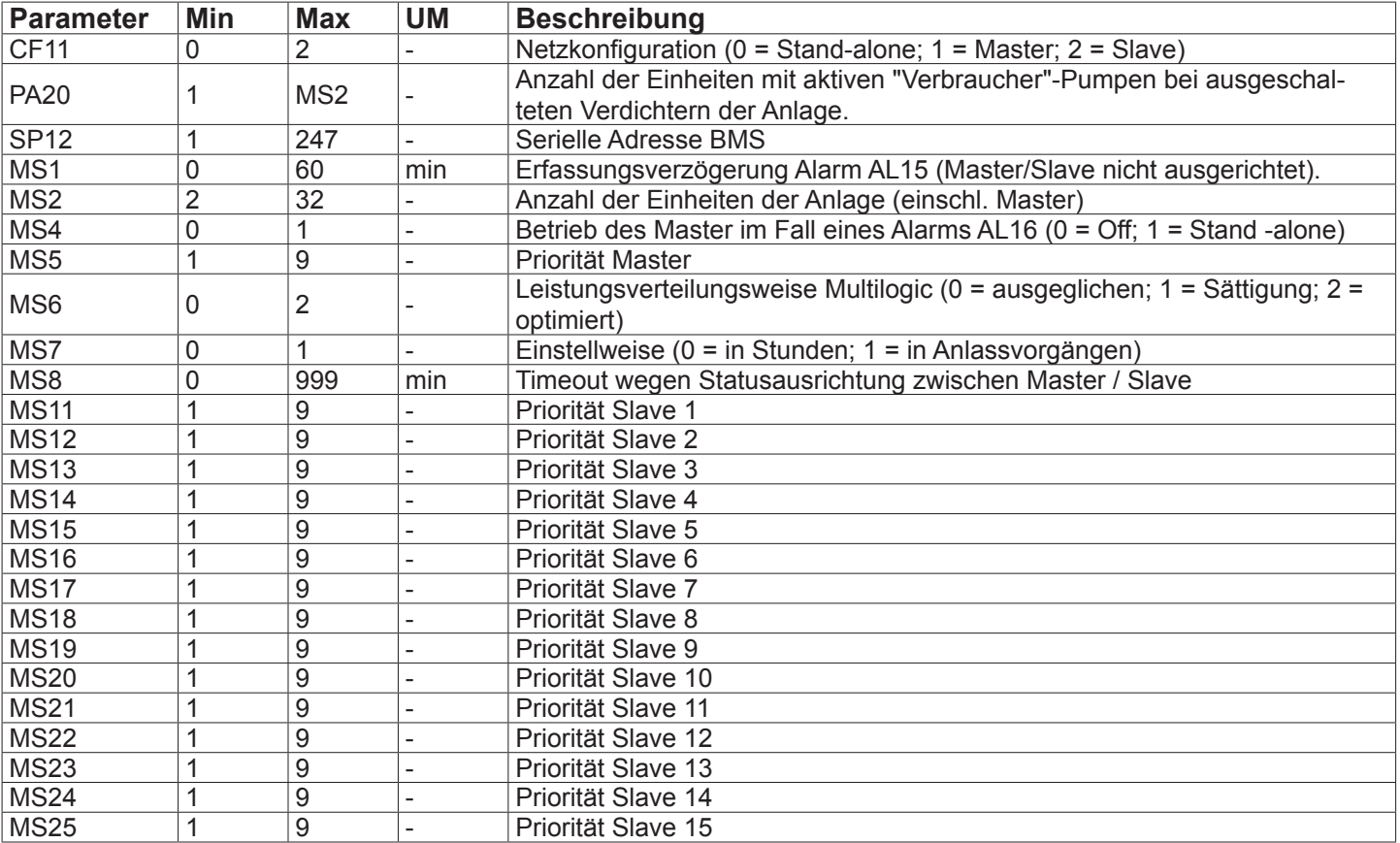

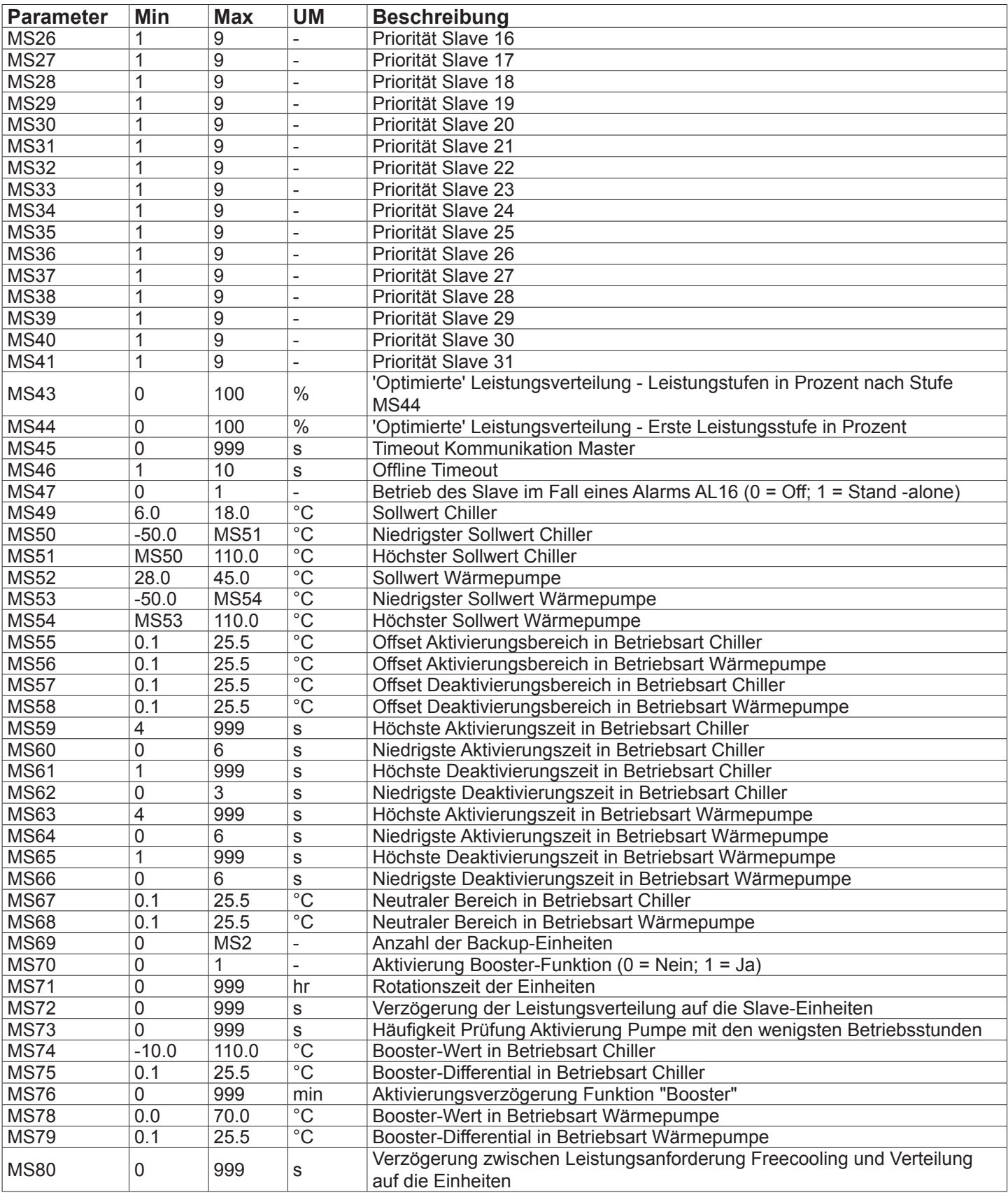

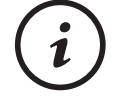

Alle Einheiten sind werksseitig als Stand-Alone (CF11=0) konfiguriert. Diese Konfiguration muss von Kundendienstpersonal in Konformität mit dem Anlagennetz, in das die Einheit eingefügt ist, modifiziert werden.

## **8.1.2 Networking**

Das MultiLogic-System sieht vor, dass die Einheiten in einem Ethernet-Netz miteinander verbunden sind. Sie kommunizieren durchgehend untereinander.

Jede Einheit ist korrekt konfiguriert, um innerhalb der Adressenklasse 10.2.3.X. zu arbeiten. Die Master-Einheit hat als Default die Adresse 10.2.3.20, gefolgt von den "n" Slaves mit den Adressen 10.2.3.20 + "n"

Wenn es notwendig ist, die Default-Ethernet-Konfiguration in ein anderes Netz oder eine Informatikinfrastruktur zu verschieben, müssen folgende Regeln eingehalten werden:

- Die die Einheit aufnehmende Informatikinfrastruktur muss den Datenaustausch zwischen den Einheiten gewährleisten, da in den Einheiten andernfalls die Alarme AL15 und AL16 ausgelöst werden, was zum Verlust der Effizienz beim Erfüllen der effektiven Wärmeregulierungsanforderung führt.
- Die die Einheit aufnehmende Informatikinfrastruktur muss den Gateway-Service bieten. Die Kommunikation jeder Einheit basiert tatsächlich auf dem über eine Serverplattform erfolgenden Datenaustausch.

Für alle einzelnen Einheiten müssen geändert und angemessen konfiguriert werden:

- IP-Adresse
- Netzmaske
- Network
- Gateway
- DNS.

Für alle Einheiten muss die Sequenz der IP-Adressen eingehalten werden: ZUM BEISPIEL:

- Master-Einheit IP-Adresse 192.168.1.150;
- Slave-Einheit 1 IP-Adresse 192.168.1.151;
- Slave-Einheit 2 IP-Adresse 192.168.1.152;
- Slave-Einheit 3 IP-Adresse 192.168.1.153.

Wenn das Gateway die Adresse 192.168.1.1 hat, muss in allen Einheiten auch diese Information konfiguriert werden. Ferner muss zum Beispiel an der Firewall der aufnehmenden Informatikinfrastruktur der Port 80 und der Port Modbus TCP/ IP 502 geöffnet sein.

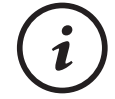

Zum korrekten Konfigurieren der Netzeinstellungen der einzelnen Einheit wird auf das Kapitel "Ändern der IP-Adresse" verwiesen.

## **8.1.3 Parametrierung der Einheiten**

Normalerweise werden die Einheiten mit werkseitig eingestellten Defaultparametern geliefert, um "Stand-alone" zu funktionieren.

Die Aktivierung für den Betrieb im Netz und die Konfiguration auf die gewünschte Betriebsart müssen vom Kundendienstpersonal ausgeführt werden.

Die Parameter für die Master-Einheit sind in der Tabelle aufgeführt.

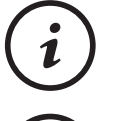

Es ist notwendig, dass der Master-Einheit eine unter Parameter SP12 liegende serielle Adresse zugewiesen wird und dass die Adressen der Slave-Einheiten auf diese folgen.

Der Wert der Parameter ist ein Anhaltswert. In spezifischen Fällen können andere Werte eingegeben werden.

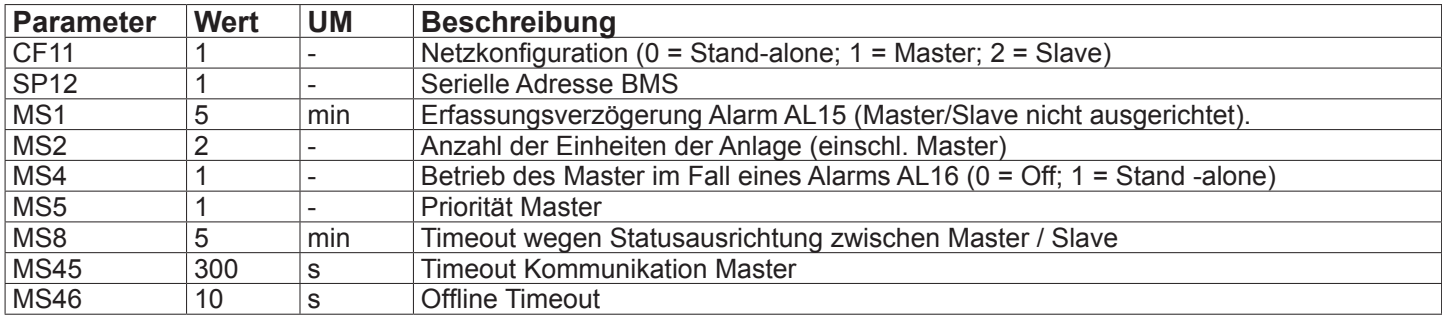

Für die Master-Einheit muss der Parameter MS2 kohärent mit dem zu erzeugenden Netz eingestellt werden.

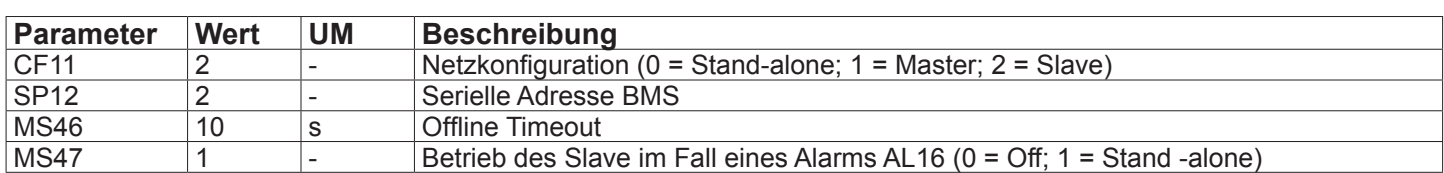

In der Tabelle sind die Parameter aufgeführt, die geändert werden müssen, um die Slave-Einheit in das Netz einzufügen.

Für jede Slave-Einheit muss die serielle Adresse in den Parameter eingegeben werden, die kohärent mit der im Kapitel "Networking" aufgeführten Netzeinstellung sein muss.

## **8.1.4 Einstellung der Prioritäten**

Die Prioritätsstufe einer Einheit im Netz bestimmt die Weise, auf die der Master die geforderte Kühlleistung abgibt.

Die Prioritätsstufe wird für alle Einheiten des Netzes in die Parameter des Masters eingegeben.

Die Zuweisung der Prioritätsstufen muss korrekt erfolgen, um Konfigurationsfehler zu vermeiden, die zur Anzeige des Alarms "ACF13" führen.

Bei der Zuweisung oder der Änderung der Prioritätsstufen ist darauf zu achten, dass:

- "1" die höchste Prioritätsstufe und "9" die niedrigste Prioritätsstufe ist;
- immer mindestens eine Einheit auf Stufe "1" sein muss;
- keine Stufensprünge vorhanden sein dürfen, d.h. es kann keine Einheit auf Stufe "3" sein, wenn keine andere Einheit auf Stufe "2" ist.

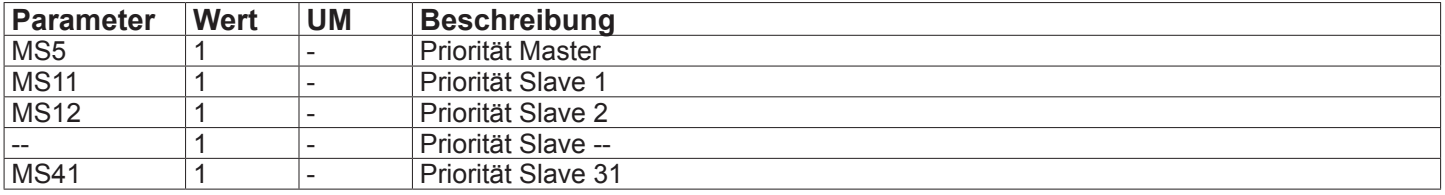

## **8.1.5 Steuerlogiken der Leistung**

Die Aktivierung der Einheiten kann den Anlageneigenschaften angepasst werden.

Es kann eine Reihenfolge definiert werden, indem jeder Einheit oder jeder Gruppe von Einheiten eine Priorität zugewiesen wird. Ferner können die Aktivierungsmodalitäten in einer Gruppe der gleichen Priorität zugewiesen werden.

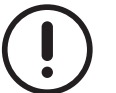

Der Wert der Parameter ist ein Anhaltswert. In spezifischen Fällen können andere Werte eingegeben werden.

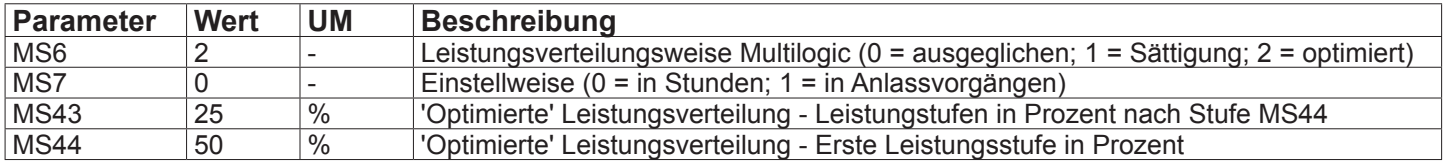

Die Einheiten mit höchster Priorität werden zuerst aktiviert

Die Modalitäten, mit denen die Einheiten gleicher Priorität aktiviert werden, sind:

- "Ausgeglichen" Alle Einheiten mit gleicher Priorität erhöhen ihre Leistung parallel (beginnend mit den Einheiten mit höchster Prioritätsstufe "1") und privilegieren damit den Betrieb mit Teillasten.
- "Sättigung" Die Einheiten werden einzeln aktiviert und die Einschaltanforderung wird erst auf die nächste Einheit übertragen, wenn die vorhergehende Einheit 100% erreicht hat. Das Kriterium für das Einschalten/Abschalten einer Einheit bezüglich einer anderen Einheit kann bei gleicher Priorität in Abhängigkeit von der Betriebsstundenzahl oder der Anzahl der Einschaltvorgänge erfolgen.
- "Optimiert" Die Einheiten mit der gleichen Priorität werden einzeln aktiviert. Die Einschaltanforderung wird erst auf die nächste Einheit übertragen, wenn die vorhergehende Einheit die in Parameter "MS44" voreingestellten % erreicht hat; wenn alle Einheiten der gleichen Prioritätsstufe die gleiche Anforderung in Prozent erreicht haben, wird der Verteilungszyklus wiederholt und die Anforderung in Prozent wird um den im Parameter "MS43" eingestellten Wert erhöht. Der Leistungsverteilungszyklus wird mit dem in Parameter "MS43" in Prozent eingegebenen Wert erhöht, bis die Einheiten der gleichen Prioritätsstufe gesättigt sind; die Verteilung wird der Gruppe von Einheiten mit der nächsten Prioritätsstufe auf die gleiche Weise zugewiesen. Das Kriterium für das Einschalten/Abschalten einer Einheit bezüglich einer anderen Einheit kann bei gleicher Priorität in Abhängigkeit von der Betriebsstundenzahl erfolgen.

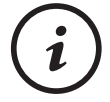

Wenn vom Kunden nicht anders spezifiziert, ist in den Einheiten normalerweise der Aktivierungsmodus "Optimiert" voreingestellt.

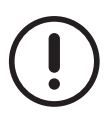

Wenn entschieden wird, die Leistungsverteilung im Modus "Ausgeglichen" zu verwenden, ist zu prüfen, dass der Anlassspitzenstrom der Anlage mit den Schutzvorrichtungen der Stromversorgung kompatibel ist.

## **8.1.6 Anlagentypologie**

Die Multilogic-Funktion sieht die Anwesenheit von Pumpen an der Einheit vor.

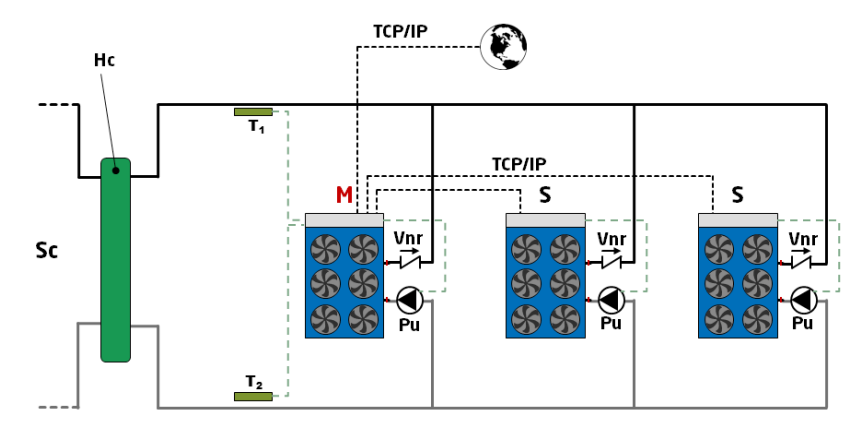

*Abb. 25 Anlage mit einer mit Pumpe ausgestatteten Einheit*

Es ist notwendig, ein Rückschlagventil am Ausgang jeder Einheit zu installieren, um einen eventuellen Wasserrücklauf bei nicht laufender Pumpe der Einheit zu verhindern.

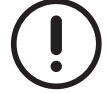

Das Rückschlagventil ist nicht in der Einheit vorhanden und muss vom Kunden installiert werden.

Die auf dem Plan vorhandenen Abkürzungen sind:

- M = Master-Einheit;
- S = Slave-Einheit;
- T1 = Sensor am Ausgang des Systems;
- T2 = Sensor am Eingang des Systems;
- Hc =Hydraulischer Trenner oder Verteiler;
- Sc = Sekundärkreislauf;
- Vnr = Rückschlagventile
- Pu = Elektropumpe der Einheit

## **8.1.7 Wärmeregulierung**

Der Algorithmus des Controllers für die Wärmeregulierung der Multilogic-Funktion erlaubt das Anpassen der von den Einheiten gelieferten Leistung an die Anforderungen der Anlage.

Die betroffenen Parameter sind in der Tabelle angegeben.

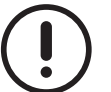

Der Wert der Parameter ist ein Anhaltswert. In spezifischen Fällen können andere Werte eingegeben werden.

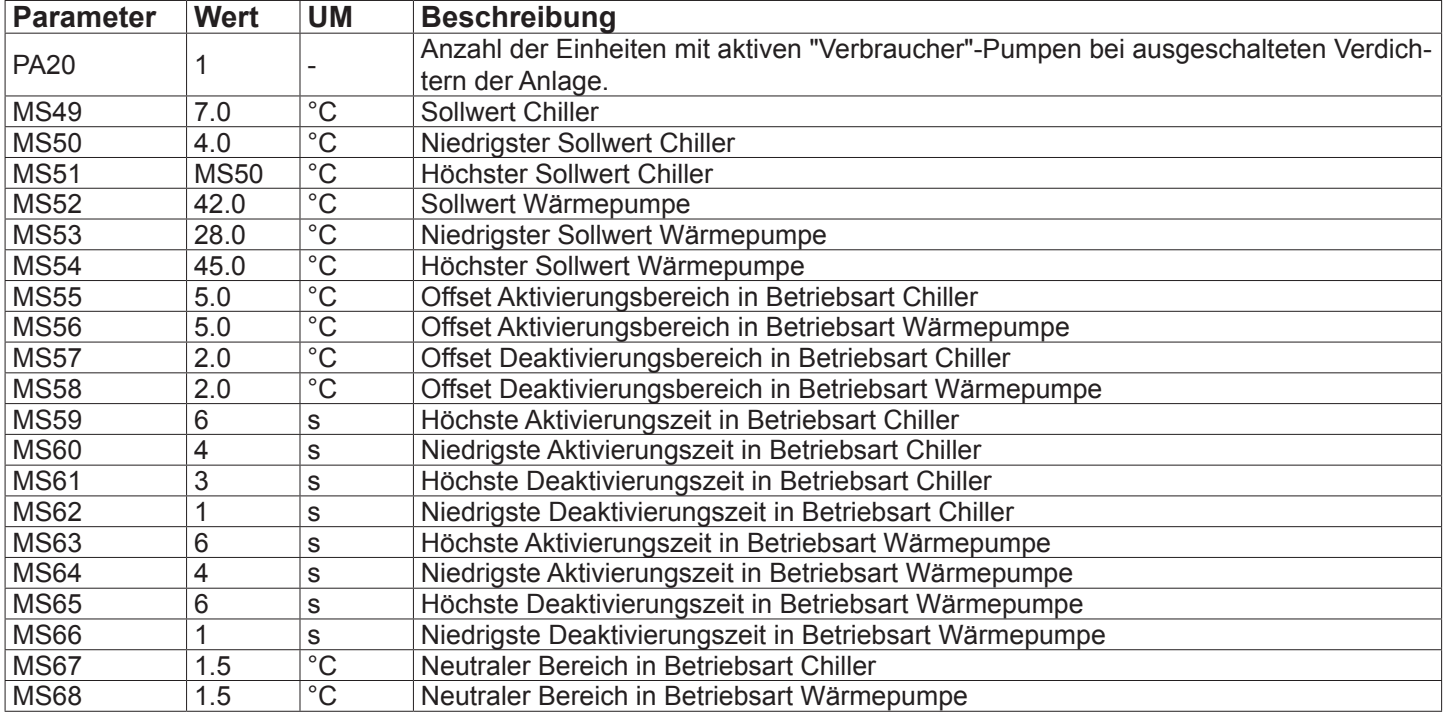

Die Regelung basiert auf der Kontrolle des aus dem System auslaufenden Wassers gemäß den graphischen Darstellungen.

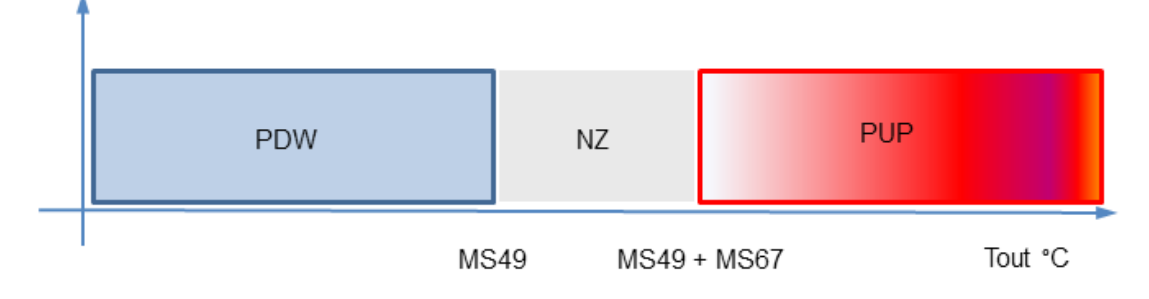

*Abb. 26 Betriebsart Kühlung*

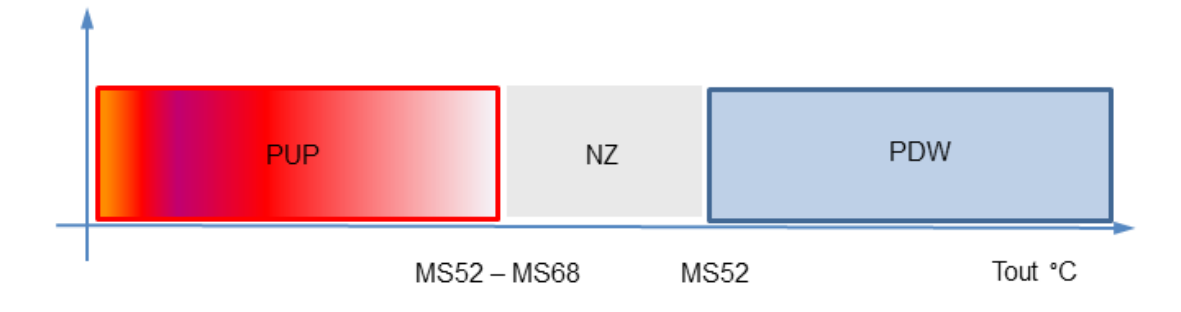

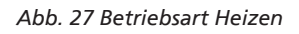

Die auf den graphischen Darstellungen vorhandenen Abkürzungen sind:

- PUP = Leistungserhöhung;
- PDW = Leistungsverminderung;
- NZ = neutraler Bereich
- MS49 = Sollwert in der Betriebsart Kühlung
- MS67 = neutraler Bereich in der Betriebsart Kühlung;
- MS52 = Sollwert in der Betriebsart Heizen;
- MS68 = Totbereich in der Betriebsart Heizen;
- Tout = Temperatur des aus dem System auslaufenden Wassers.

In Abhängigkeit von der vom Fühler am Systemausgang gemessenen Wassertemperatur berechnet der Algorithmus der Wärmeregulierung einen Wert, um die Anforderung zu erhöhen.

Dieser Wert gibt die Leistung an, die auf die verschiedenen Einheiten verteilt werden muss.

Nach Erfüllung der Leistungsanforderung seitens der Anlage verwaltet der Master, wenn alle Verdichter deaktiviert sind, mittels eines speziellen Algorithmus das Einschalten einer Pumpe des Systems die Aufrechterhaltung der Einschaltung einer oder mehrerer Pumpen des Systems.

Die Anzahl der bei ausgeschalteten Verdichtern eingeschalteten Pumpen kann im Parameter "PA20" eingestellt werden.

## **8.1.8 Backup-Funktion**

In der Multilogic-Funktion erlaubt die Anwendungssoftware die Verwaltung einer oder mehrerer Einheiten der Anlage in der Backup-Funktion.

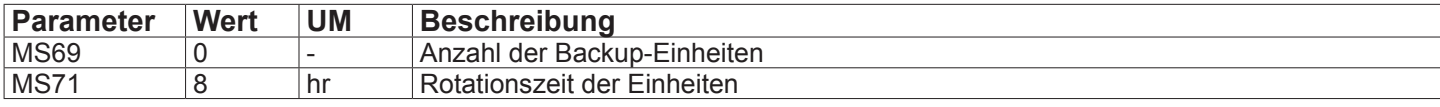

Die Anzahl der Backup-Einheiten wird im Parameter MS69 eingestellt.

Wenn in der Anlage Einheiten mit unterschiedlicher Priorität vorhanden sind, wird den Einheiten mit niedrigerer Priorität der Status einer Backup-Einheit zugewiesen.

Die Leistungsanforderung der Anlage wird vom Master erfüllt, indem die Anzahl der in der Anlage vorhandenen Einheiten minus der Anzahl der Einheiten in Backup aktiviert wird.

In dem Moment, in dem eine laufende Einheit nicht verfügbar ist, wird sie durch die Backup-Einheit mit niedrigster Betriebsstundenzahl ersetzt.

Unter den laufenden Einheiten und den Backup-Einheiten kann die Rotation aktiviert werden, die nur mit den Einheiten mit gleicher Prioritätsstufe ausgeführt wird.

Die Rotation erfolgt bei Erreichen der im Parameter MS71 eingestellten Betriebsstunden (bei MS71 = "0" ist die Rotation deaktiviert).

Der Master deaktiviert eine laufende Einheit und aktiviert eine der Backup-Einheiten.

Wenn alle Einheiten die Prioritätsstufe "1" haben, oder wenn der Master auf eine Prioritätsstufe eingestellt ist, die die Rotation vorsieht, wird auch die Master-Einheit zu einer Backup-Einheit.

#### **8.1.9 Booster-Funktion**

Die Booster-Funktion aktiviert die Backup-Einheiten, wenn die laufenden Einheiten die Leistungsanforderung der Anlage nicht erfüllen.

Die betroffenen Parameter sind in der Tabelle angegeben.

Der Wert der Parameter ist ein Anhaltswert. In spezifischen Fällen können andere Werte eingegeben werden.

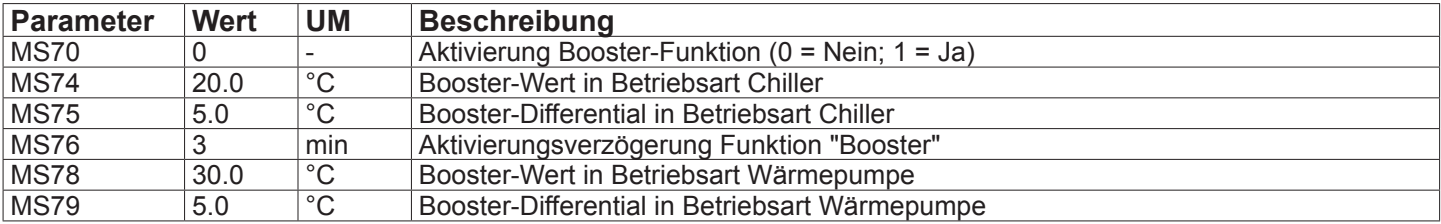

Bei Betrieb in der Betriebsart Kühlen schaltet sich die Booster-Funktion ein, wenn die Bezugswassertemperatur den in Parameter MS74 eingegebenen Wert für einen längeren Zeitraum überschreitet, als im Parameter MS76 eingegeben.

Bei Betrieb in der Betriebsart Heizen schaltet sich die Booster-Funktion ein, wenn die Bezugswassertemperatur für einen längeren Zeitraum, als im Parameter MS76 eingegeben, unter dem in Parameter MS78 eingegebenen Wert liegt.

Bei Betrieb in der Betriebsart Kühlung wird die Booster-Funktion automatisch deaktiviert, wenn die Bezugswassertemperatur unter den Aktivierungswert minus des in Parameter MS75 eingegebenen Differentials absinkt.

Bei Betrieb in der Betriebsart Kühlung wird die Booster-Funktion automatisch deaktiviert, wenn die Bezugswassertemperatur über den Aktivierungswert plus in Parameter MS78 eingegebenes Differential ansteigt.

Bei der Deaktivierung der Booster-Funktion wird die Anzahl der Backup-Einheiten wiederhergestellt.

## **8.1.10 Beschreibung der Anzeigeseiten**

Auf einigen Seiten sind alle sich auf die Funktion beziehenden Informationen aufgeführt.

Für den Zugriff auf die Seiten der Funktion "Multilogic" ist die Taste **图图** auf der Hauptseite zu drücken.

#### **8.1.10.1 Seiten der Master-Einheit**

Auf den Seiten der Multilogic-Funktion der Master-Einheit können die Informationen dieser Funktion und die sich auf das Systems beziehenden Informationen angezeigt werden.

Auf der linken Seite der ersten Seite ist die vom System geforderte Gesamtleistung aufgeführt, auf der rechten Seite ist der von der Master-Einheit geforderte Anteil in Prozent und die eingestellte Priorität aufgeführt.

In der Mitte oben sind die am Eingang und Ausgang der Anlage gemessenen Temperaturwerte, der Betriebszustand und eventuell aufgetretene Alarme aufgeführt.

In der Mitte unten sind die Sollwerte der Anlage für die vorgesehenen Betriebsarten aufgeführt.

Die Sollwerte können mit den Tasten aus der geändert werden **und Die Anach dem Ändern der Sollwerte wird** der neue Wert mit der Taste bestätigt. **ENTER** .

Durch Drücken der Taste **ESC** man kehrt auf die Hauptseite zurück

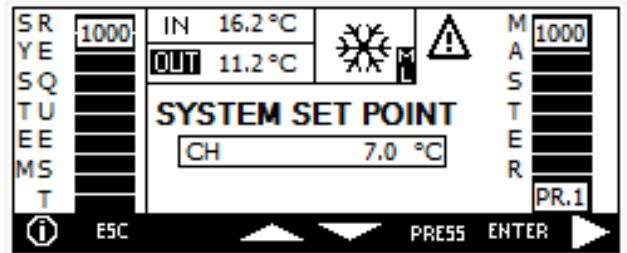

*Abb. 28 Hauptmaske des Masters bezüglich der Multilogic-Funktion*

Durch Drücken der Taste **Darah erhält Zugriff auf die Seite**, auf der die vom Master ausgeführte Leistungsverteilung auf die anderen Slave-Einheiten angezeigt werden kann. Insbesondere von Einheit 1 auf Einheit 3.

Im unteren Bereich der Anforderung jeder Einheit ist die eingestellte Priorität angezeigt.

Erneut die Taste drücken **EER** man erhält Zugriff auf die nächste Seite, auf der die Leistungsverteilung der nächsten 4 Slave-Einheiten des Systems und deren Priorität angezeigt werden kann

Erneut die Taste drücken man erhält Zugriff auf die vorhergehende Seite.

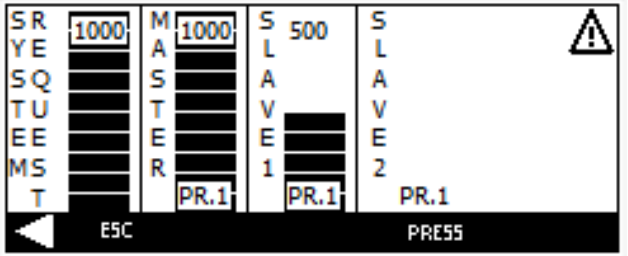

*Abb. 29 Maske des Masters mit Aufteilung der Leistung*

#### **8.1.10.2 Seiten der Slave-Einheit**

In den Slave-Einheiten ist eine einzige Seite zur Anzeige der sie betreffenden Informationen vorhanden.

Auf der linken Seite ist die von der Master-Einheit geforderte Leistung und die im Slave eingestellte Priorität aufgeführt. In der Mitte oben sind die am Eingang und Ausgang der Anlage gemessenen Temperaturwerte, der Betriebszustand und eventuell aufgetretene Alarme aufgeführt.

Durch Drücken der Taste **ESC** man kehrt auf die Hauptseite zurück

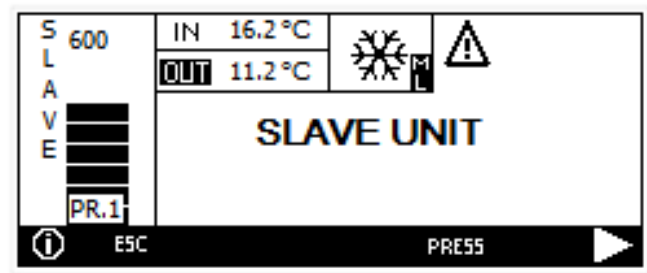

*Abb. 30 Hauptmaske der Slave-Einheit der Multilogic-Funktion*

## **8.1.11 Multilogic-Alarme**

Die sich auf diese Funktion beziehenden Alarme betreffen die am Master ausgeführten Einstellungen, die Netzkommunikation und den Zustand der vorhandenen Slaves.

Die die Sensoren zum Erfassen der Temperaturwerte am Eingang und am Ausgang des Systems betreffenden Alarme sind im Kapitel der Fühleralarme aufgeführt.

#### **Einheiten nicht synchronisiert**

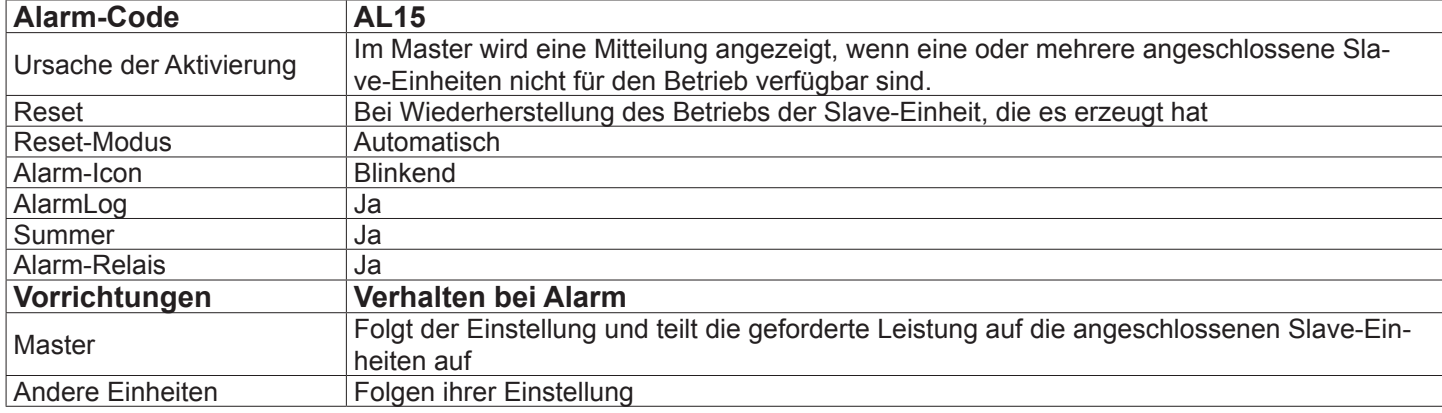

#### **Kommunikationsfehler zwischen den Einheiten**

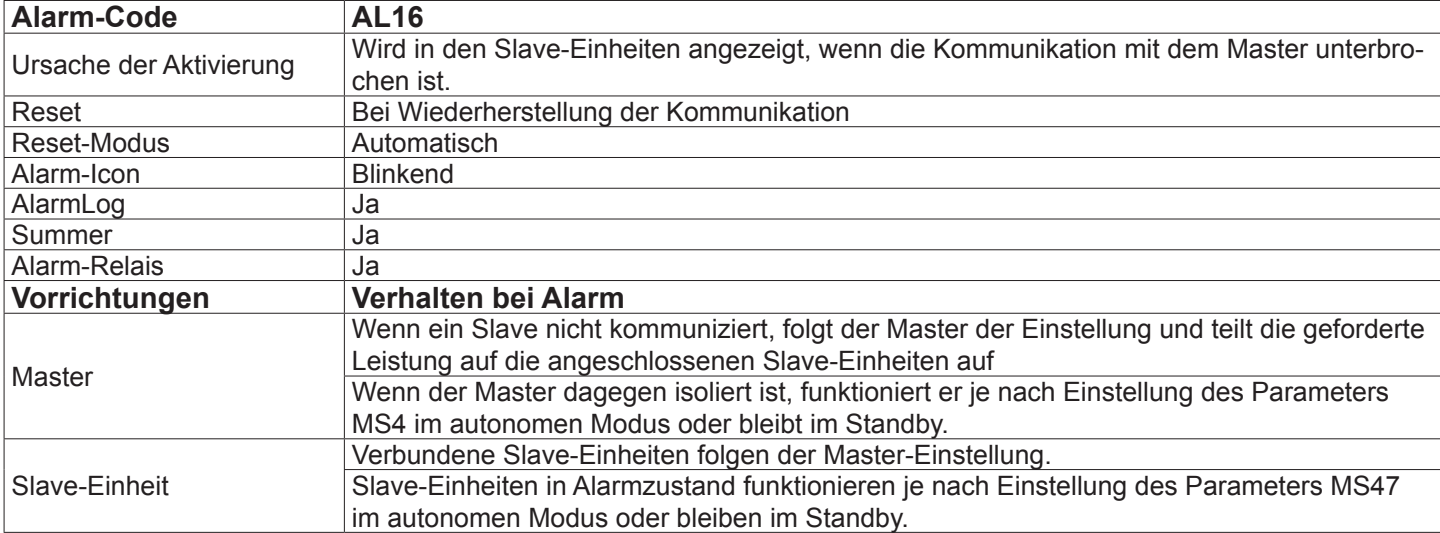

#### **Alarm Konfiguration Multilogic-Netz**

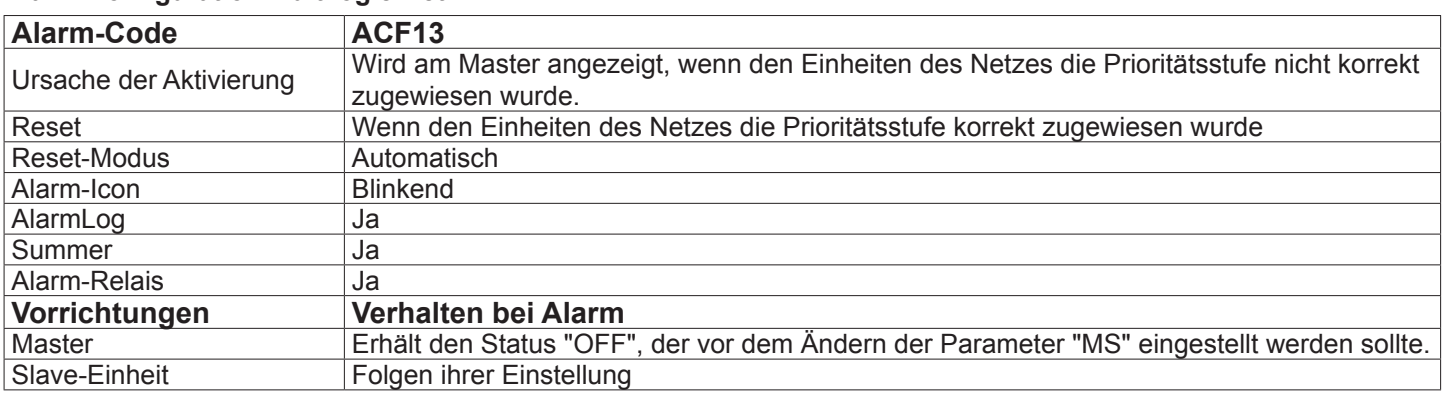

#### **Blue Box Group S.r.l.**

 $\equiv$ 

Via Valletta, 5 - 30010 Cantarana di Cona, (VE) Italy - T. +39 0426 921111 - F. +39 0426 302222 www.blueboxcooling.com - info@swegon.it

Blue Box Group S.r.l. a socio unico - P.IVA 02481290282

Den Leitung und Koordinierung seitens dem Unternehmen Investment Latour Schweden unterstehende Gesellschaft

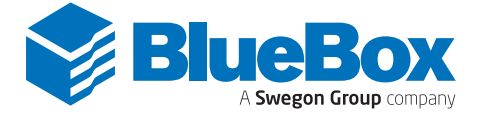